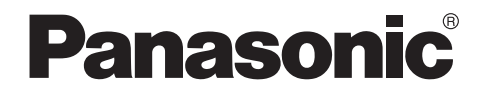

# **スマートフォンコネクト**

# **操作説明書 (電話機用)**

■■ 本書の対応機種

VE-GDW54DL VE-GDW54DW VE-GDW54D

● 本書は、アプリケーション「スマートフォンコネクト」の操作説明書です。 この操作説明書および連携する親機の取扱説明書と合わせて、よくお読みく ださい。

# <span id="page-1-0"></span>はじめに

本アプリケーション「スマートフォンコネクト」をスマートフォン(iPhone や Android™ スマートフォンなど)にインストールすると、ご自宅などでパナソニッ ク製の「スマートフォンコネクト」に対応している機器の子機として使うことができ ます。

● 本書の読みかた 8[ページ](#page-7-0)

## 「スマートフォンコネクト」の機能

以下の機能が使えます。

■ 雷話回線を使って、電話をかける/受ける

親機が接続されている電話回線(外線)を使って、電話をかけたり、受けたりでき ます。

- 国際電話をかけるには、親機で国際電話番号の登録が必要です。(親機の取扱説明 書をお読みください)
- 通話料金は、ご契約の固定電話会社からの請求となります。

#### ■ 内線電話

親機とスマートフォン、親機に登録されているコードレス子機とスマートフォン で内線電話ができます。

#### ■■ 電話をまわす

親機が接続されている電話回線(外線)にかかってきた電話をまわすことができ ます。(スマートフォンにかかってきた携帯電話通話を親機・コードレス子機にま わすことはできません)

#### ■■ 通話拒否

着信中や通話中、相手にお断りのメッセージを流して電話を切ることができます。 通話中はチャイムを鳴らして来客があったようにすることもできます。

#### ■■ あんしん応答

相手の声を確認したあと、電話に出たり、電話を切ったりできます。

#### ■ 留守番電話に録音された用件を再生する

親機の留守番電話に録音された用件を再生したり、消去したりできます。

#### ■ 雷話帳を転送する

スマートフォンの電話帳を親機や親機に登録されているコードレス子機に転送で きます。(親機やコードレス子機の電話帳をスマートフォンに転送することはでき ません) ません しょうしょう しょうしょう しゅうしょく しんこうかい あいしょう しんこうかい しんこうかい

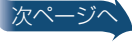

## <span id="page-2-0"></span>はじめに(続き)

■「外で通話」の設定・登録

スマートフォンで設定・登録できます。

- 無線ルーターがインターネットに接続されていて、あらかじめサービスに申し込 む必要があります。[33](#page-32-0) ページ
- ■「メール通知」の設定・登録

スマートフォンで設定・登録できます。

無線ルーターがインターネットに接続されていて、あらかじめメールアドレスを 取得している必要があります。

お 願 い

• iPhone/iPad 本アプリケーションの動作中に携帯電話の着信があると、携帯電話の着信 が優先されて本アプリケーションの各動作は終了します。 電話回線(外線)や内線で通話中の場合は通話が切れますので、携帯電話の通話が終わって から、切れた相手に電話をかけ直してください。

#### お知らせ

- 本アプリケーションの機能は、対応の機器とスマートフォンが、接続した無線ルーターの通 信可能な範囲内にあれば使えます。
- • 本アプリケーションとアプリケーション「スマートフォンコネクト for GDW03」を同じ スマートフォンにインストールしないでください。

# 「スマートフォンコネクト」を使うには

- スマートフォンコネクト対応の機器と接続するには、無線アクセスポイント(無線ルー ター)が必要です。
- スマートフォンコネクトに対応している機器、スマートフォン(iPhone やAndroid スマー トフォンなど)、無線ルーターは 4[ページ](#page-3-0)
- 本アプリケーション「スマートフォンコネクト」のダウンロードと設定が必要です。[11](#page-10-0)ページ

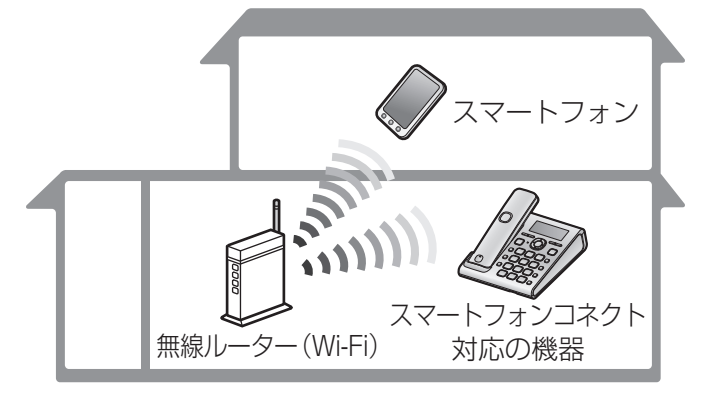

# <span id="page-3-0"></span>対応機器について

# 対応している機器、スマートフォン、無線ルーターについて

- 「スマートフォンコネクト」は、以下に対応しています。(2014年11月現在)
- 最新情報は下記サポートサイトでご確認ください。

<http://www.panasonic.com/jp/support/consumer/com/phone/>

#### ■■ 電話機

パナソニック製 品番:VE-GDW54DL、VE-GDW54DW、VE-GDW54D

#### ■ iPhone、iPad

iOS 6.0以降(iPhone 4、iPhone 4s、iPhone 5、iPhone 5c、iPhone 5s、 iPhone 6、iPhone 6 Plus、iPad、iPad mini)

- iPad での通話は、常にスピーカーホンでの通話になります。
- 本書に記載のiPhone、iPad の操作手順は、iOS 8.0.2での操作を基本に記載し ています。
- Android スマートフォン

Android 4.0以降

- 受話口のないタブレットでの通話は、常にスピーカーホンでの通話になります。
- 一部のスマートフォンでは、スピーカーホン機能を使用できません。
- 動作確認済みのスマートフォンは、上記のサポートサイトでご確認ください。

■無線ルーター

動作確認済みの無線ルーターは、上記のサポートサイトでご確認ください。

お知らせ

- • Android スマートフォンとiPhone やiPad は、動作や表示が異なる場合があります。
- • Android スマートフォン、iPhone、iPad ともに、OSのバージョンによって動作や表示が 変わる場合があります。

# もくじ

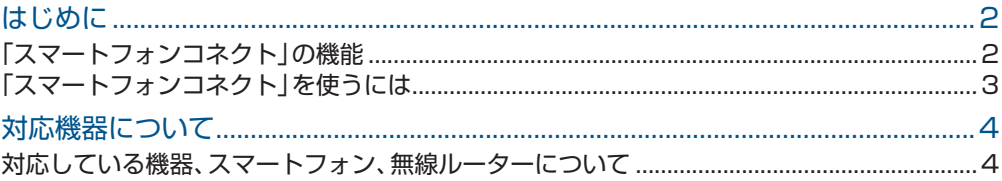

## 確認

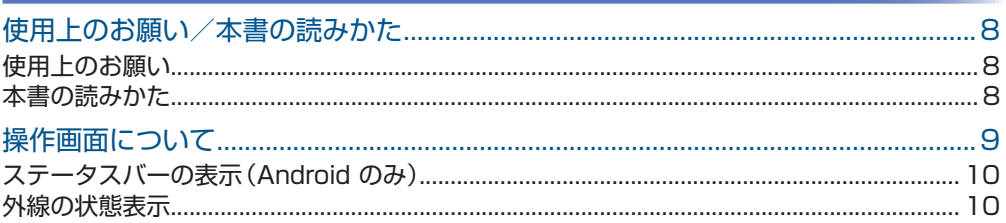

## 準備

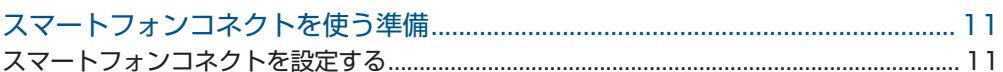

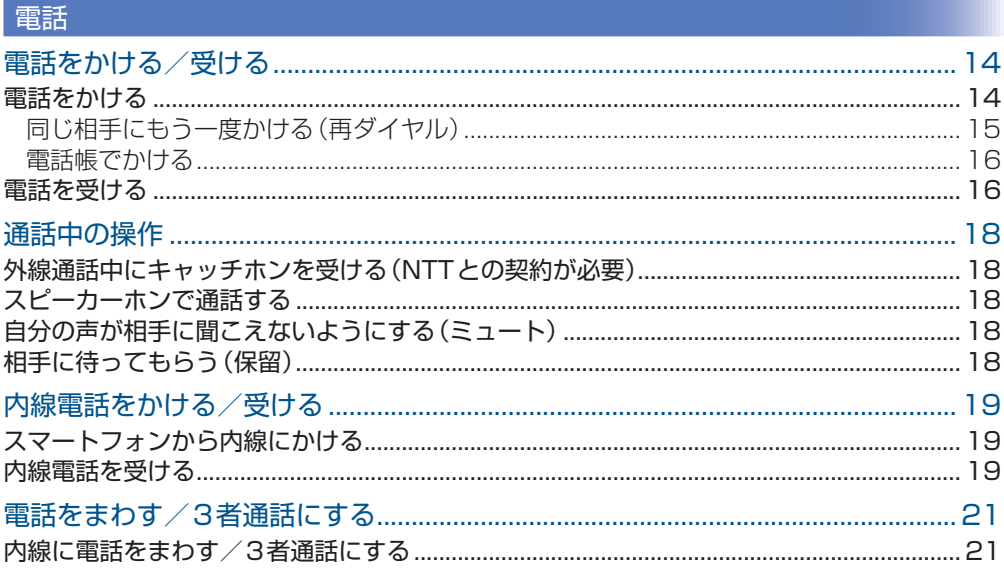

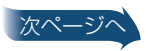

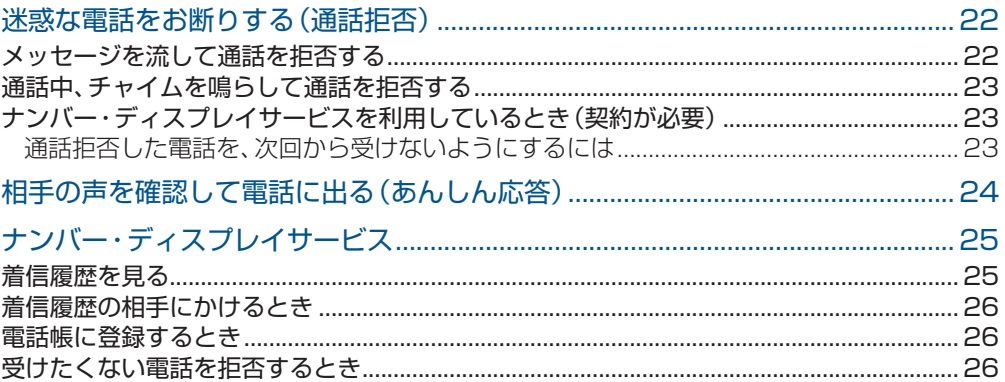

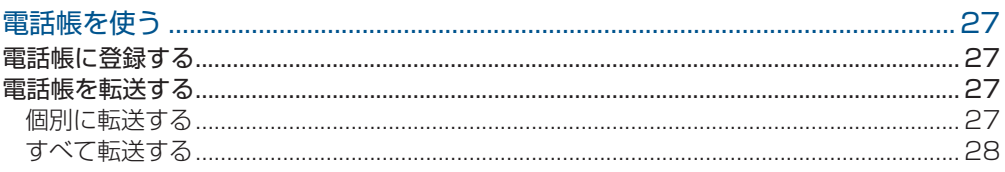

## 留守番電話

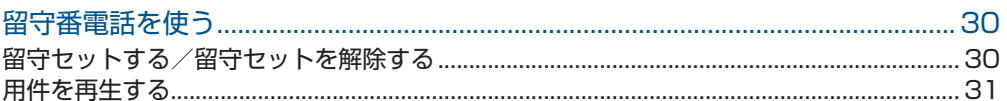

## 外で通話

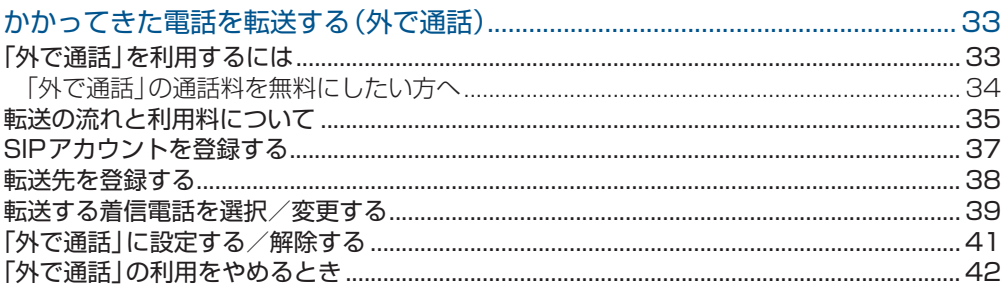

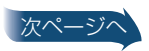

# もくじ (続き)

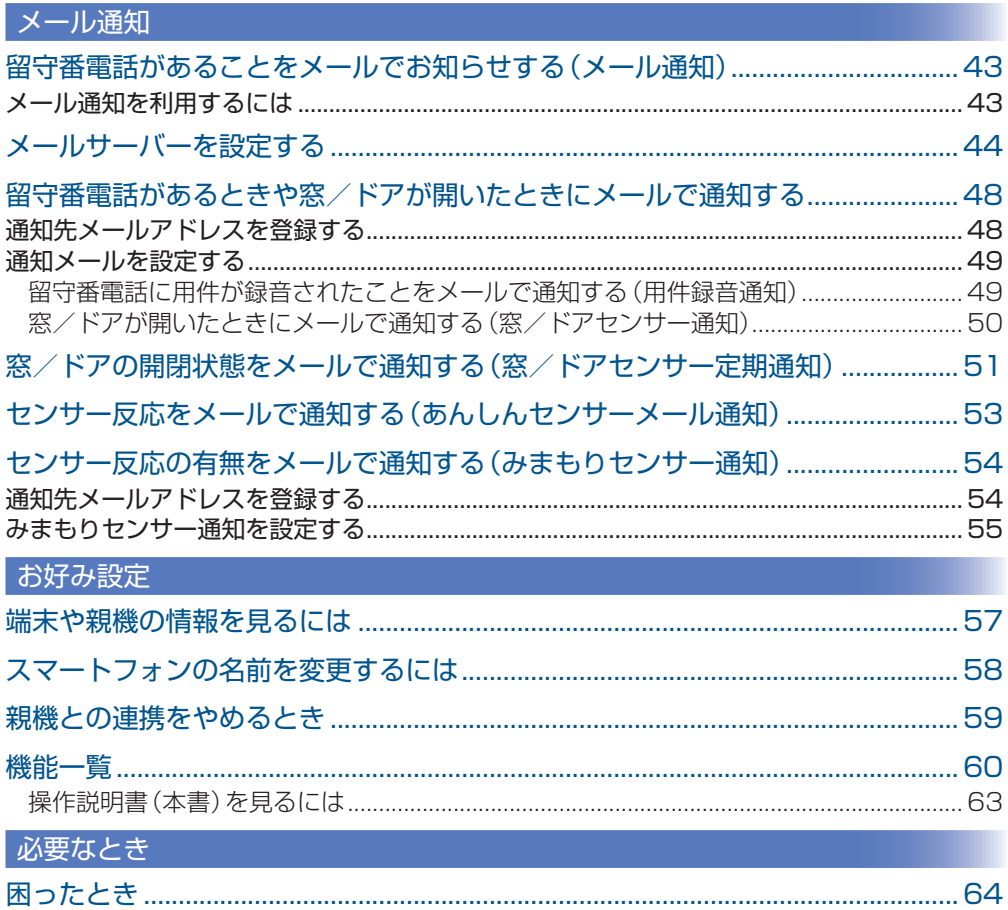

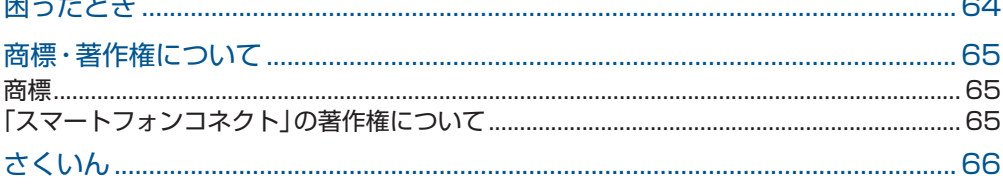

<span id="page-7-0"></span>確認

# 使用上のお願い/本書の読みかた

# 使用上のお願い

#### ■■ アプリケーションについて

- 本書に記載の画面およびイラストは、実際の商品と多少異なることがあります。
- 本書の記載は、2014年11月現在のものです。 ご使用のスマートフォン(機種やOSの違い)によっては、操作が本書の記載と異 なったり、一部の機能を使用できなかったり、本アプリケーションを使用できな い場合がありますので、あらかじめご了承ください。 動作確認済みのスマートフォンは、サポートサイトでご確認ください。 4[ページ](#page-3-0)
- 音声通話などのアプリケーションとの競合により、本アプリケーションを使用で きない場合がありますので、あらかじめご了承ください。
- アプリケーションの名称・アイコンおよび内容は、予告なく変更または終了され ることがあります。本書の記載と異なる場合がありますので、あらかじめご了承 ください。

#### ■ 各機能を使うとき

本アプリケーションの機能は、対応の機器とスマートフォンが、接続した無線ルー ターの通信可能な範囲内にあれば使えます。

# 本書の読みかた

本書に記載の操作手順は、スマートフォンコネクトを起動したときの画面からの操 作を基本に記載しています。

アプリケーションを起動してから、各操作を行ってください。

#### ■ 用語について

本書では、下記のように表記しています。

- 「スマートフォン」:iPhone やAndroid スマートフォンなど
- 「親機」:スマートフォンコネクト対応機器の親機
- 「コードレス子機」:スマートフォンコネクト対応機器の受話子機・コードレス子機
- 「外線」:スマートフォンコネクト対応機器を接続している電話回線
- 「内線」:スマートフォンコネクト対応機器の内線(親機、受話子機、コードレス子機)
- 「携帯通話」:スマートフォンで契約している携帯電話通話
- 「ドアホンアプリ」:パナソニック製テレビドアホンと連携するための専用アプリ ケーション「ドアホン」

<span id="page-8-0"></span>確認

# 操作画面について

## (例)Android の場合

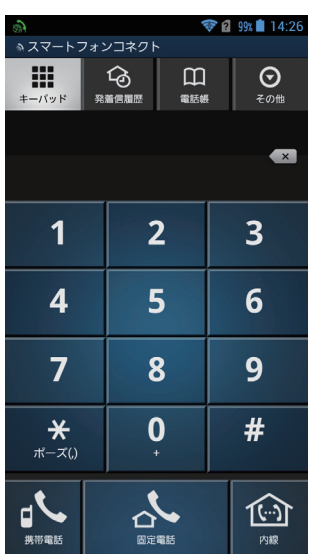

- 「キーパッド画面に戻る。
- 「発着信履歴1:発信履歴・着信履歴を見る。
- 「電話帳」 :スマートフォンに登録されている電話帳を開く。
- 「その他」 :留守番電話や設定のメニューなどを表示する。
- 「携帯電話」 :携帯電話の回線で発信する。
- 「固定電話」 :スマートフォンコネクト対応機器を接続している電話回線で発信 する。
- 「内線」 :親機や、親機に登録されているコードレス子機と内線電話する。

# ステータスバーの表示(Android のみ)

<span id="page-9-0"></span>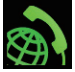

待機中

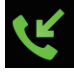

外線着信中

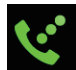

● スマートフォンで外線通話中、または外線保留中 ● 留守応答中

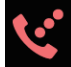

別の内線で外線通話中、または外線保留中

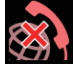

親機と連携できないとき

留守番電話に新しい用件があるとき(「ステータスバー通知」[61](#page-60-0)ページ)

# 外線の状態表示

外線(親機を接続している電話回線)の使用状態が、下記のように表示されます。

## (例)Android の場合

 $\lambda_0$ 保留

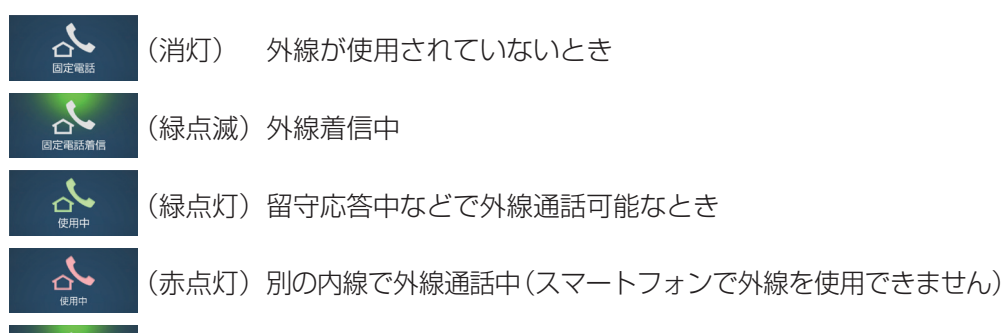

### (緑点滅)スマートフォンまたは別の内線で外線保留中

<span id="page-10-0"></span>準備

# スマートフォンコネクトを使う準備

- スマートフォンコネクトを使うには、1~4の設定を行ってください。
- アプリケーションのダウンロードには、通信料がかかります。インターネット利用料やス マートフォンの通信料をご確認のうえダウンロードしてください。契約によっては、通信料 が高額になる場合があります。

#### 1 親機を無線LANに接続する

● 親機の取扱説明書をお読みください。親機が接続された無線ルーターのネットワーク 名(SSID)は「無線ルーターとの接続(現在のステータス)」で確認することができます。

#### 2 スマートフォンを無線LANに接続する

- スマートフォンのWi-Fi機能をONにして、親機と同じ無線ルーターのネットワーク名 (SSID)に接続してください。(SSIDの英数字・記号のすべてが一致していないと親機 に接続できません)
- 接続のしかたはご使用のスマートフォンと無線ルーターの取扱説明書をお読みください。

### 3 スマートフォンで専用アプリケーション「スマートフォンコネクト」を ダウンロードし、インストールする

- ご使用のスマートフォンで、各ダウンロードサイトにて「Panasonic スマートフォン コネクト」を検索してください。 また、下記のサポートサイトで、ダウンロードサイトにリンクしています。 [http://www.panasonic.com/jp/support/](http://www.panasonic.com/jp/support/consumer/com/phone/smp/) [consumer/com/phone/smp/](http://www.panasonic.com/jp/support/consumer/com/phone/smp/)
- 操作説明書(本書)も、上記のサポートサイトからダウンロードできます。

## スマートフォンコネクトを設定する

#### 4 スマートフォンを親機に登録する

● 親機・スマートフォンで登録操作中は、親機から電話機コードを抜いてください。

#### ■ 親機で操作する

#### 1【機能】→ <sup>11</sup>124→【決定】を押す

- 親機のMACアドレスが表示されます。
- 続けて、5分以内にスマートフォンを操作してください。

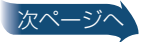

<span id="page-11-0"></span>準備

# スマートフォンコネクトを使う準備(続き)

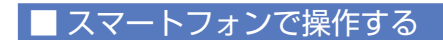

**2「 • • • 13 (スマートフォンコネクト)をタップして起動させる** 

#### **3**「使用許諾契約」をよくお読みのうえ、「同意する」をタップする

- ●「親機への登録を開始します「スタート1を押してください」が表示されます。
- ●「使用許諾契約」に同意できない場合は下記の操作を行ってください。(スマート フォンコネクトは利用できません)
	- • iPhone/iPad 通常のアプリケーション終了操作で本アプリケーションを終 了させてください。
	- Android 「同意しない」をタップしてください。

**4**「スタート」をタップする

●無線LAN上で連携可能な親機のMACアドレスが 表示されます。

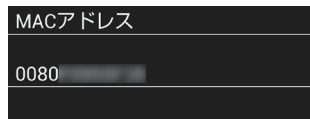

#### **5** 親機のMACアドレスをタップする

- 親機に表示されているMACアドレスと同じアドレスをタップしてください。
- 親機のMACアドレスが表示されていないときは、「再スキャン」をタップしてくだ さい。
- 再スキャンしても、親機のMACアドレスが表示されていないときは MACアドレスの代わりに親機のIPアドレスを入力します。 親機のIPアドレスを確認するには、スマートフォンで「キャンセル」をタッ プし、親機の【停止】を押して設定をいったん中止してください。

(IPアドレスの確認、手動入力方法の流れ)

- ①親機で【機能】→ #1043→【決定】→【▼】【▲】でIPアドレスを表 示させ、メモしておく
- ② 親機の【停止】を押す
- ③ 親機で【機能】→ [# 1 24 → [決定] を押す
- ④ スマートフォンで「スタート | → 「手動入力 | をタップする
- ⑤ スマートフォンで、メモしたIPアドレスを入力し、「OK」をタップする
	- • スマートフォンによっては、「OK」がキーボード画面の下に隠れてい ることがありますが、キーボード画面の上の空白をタップすると、 「OK」が表示されます。
- ⑥ 連携可能な親機のMACアドレスが表示される → MACアドレスをタッ プする 次ページへ

<span id="page-12-0"></span>準備

# スマートフォンコネクトを使う準備(続き)

- **6** スマートフォンの名前とフリガナを入力し、「OK」をタップする
	- 子機の名前:内線電話のときに、相手側に表示されるスマートフォンの名前を登録 します。(全角6文字/半角12文字)
	- フリガナ:スマートフォンの名前のフリガナを登録します。(全角・半角12文字) フリガナは、漢字を表示できないコードレス子機との内線電話のときに、相手側に 半角で表示されます。
	- Android 親機に接続完了するまでに「親機へ接続中」、「設定中」がステータス バーに表示されます。

#### **7** お知らせが表示されたら、内容を読み「次へ」または「OK」をタップする

● 登録が完了し、キーパッド画面が表示されたら本アプリケーションをご利用になれ ます。

#### ■親機との連携をやめるには [59](#page-58-0)ページ》

お願い

• 受話子機(内線番号6)を減設した状態でスマートフォンを親機に登録しないでください。 (停電時は、受話子機で電池がなくなるまで日付・時刻を保持しています)

お知らせ

• 内線に表示される「子機の名前」は変更することができます。 [58](#page-57-0)ページ

# 電話をかける/受ける

# 電話をかける

<span id="page-13-0"></span>外線(親機を接続している電話回線)または携帯通話で電話をかけることができます。

### 1 キーパッド画面でダイヤルする

- 間違えたときは、「 」をタップすると、1ケタ消去できます。
	- 「 」をロングタッチすると、すべて消去できます。
- "+"(国際アクセス番号)は、「0」をロングタッチします。 (国際電話をかけるには親機での設定が必要です。親機の取扱説明書をお読みください)
- ポーズは、「※ |をロングタッチします。

## ● ■ 外線を使って電話をかけるとき

「固定電話」をタップする

■ 携帯通話で電話をかけるとき

「携帯電話」をタップする

● Android 続けてスマートフォンで電話をかけるときの画面が表示されますので、 発信の操作を行ってください。

## $\boldsymbol{3}$ 相手が出たら、話す

## 4 終わったら、「切」をタップする

● 外線を使った通話では、相手が電話を切っても親機は電話回線につながったままです。 「切」をタップして電話を切ってください。

#### お知らせ

- • Android 通話音量が携帯通話に比べて小さい(または、相手に届く声が小さい)ときな どは、「通話音量調整」[61](#page-60-0) ページ で音量を調整できます。
- 通話はWi-Fi通信を経由するため、相手の声や自分の声は遅れて聞こえます。
- • ダイヤル回線でプッシュホンサービスを利用するときは 相手につながったあと、「キーパッド」→ 「 \* | (トーン) をタップする。
- • 国際電話をかけるときに「電話番号エラー 国際電話番号の設定が必要です」が表示された ときは、親機での設定が必要です。親機の取扱説明書をお読みください。
- • 表示される通話時間はめやすです。通話料金は相手が電話に出てからかかります。
- 親機やコードレス子機を使用中は、外線で電話をかけられない場合があります。

## 電話をかける/受ける(続き)

### 同じ相手にもう一度かける(再ダイヤル)

- <span id="page-14-0"></span>● 100件まで記憶できます。
- 外線を使ってかけた相手の履歴が表示されます。
- 7 「発着信履歴|→「発信履歴|をタップする
- 2 iPhone / iPad

相手の「i」「発信」をタップする

**Android** 

相手をタップし、「 ↓ 」をタップする

3 「雷話をかける」 14ページ の手順2からの操作を行う

#### ■ 再ダイヤルの履歴を個別に消去するには

#### iPhone / iPad

「発着信履歴」→「発信履歴」→「メニュー」→「履歴の個別消去」→消したい相手 の「- | → 「削除 | → 「完了 |

**Android** 

「発着信履歴」→「発信履歴」→消したい相手をタップ→「■」→「はい」

#### ■ 再ダイヤルの履歴をすべて消去するには

#### iPhone/iPad

「発着信履歴」→「発信履歴」→「メニュー」→「すべての履歴を消去」

Android

「発着信履歴」→「発信履歴」→「 ! 」(またはメニューボタンを押す) → 「発信履歴 の消去 | → [はい]

#### ■■ 電話帳に登録するには

#### iPhone/iPad

「発着信履歴」→「発信履歴」→相手の「i」→「新規連絡先を作成」または「既存の 連絡先に追加」電話帳の登録操作を行う

#### Android

「発着信履歴」→「発信履歴」→ 相手をタップ → 「電話帳へ新規登録する」または 「電話帳へ追加登録する | → 電話帳の登録操作を行う

## 電話をかける/受ける(続き)

## 電話帳でかける

- <span id="page-15-0"></span>1 「電話帳」をタップする
- 2 相手の名前を検索してタップし、続けて電話番号をタップする
	- Android 相手の名前に登録されている雷話番号が1件のときは、雷話番号のタップ は不要です。
- .3 「電話をかける[」14](#page-13-0)ページ の手順2からの操作を行う

# 電話を受ける

外線(親機を接続している電話回線)からの電話を受けることができます。

- ┃ 呼出音が鳴ったら、「応答」をタップする
	- iPhone/iPad ホーム画面や他のアプリケーションを使用中に呼出音が鳴ったとき は、画面上部に一時的に表示される通知をタップするか、ステータスバーを下にドラッ グして表示されるスマートフォンコネクトをタップしたあと、「応答」をタップしてく ださい。(ロック中は、ロック解除後に操作してください)ただし、本体の通知センター の設定で通知を表示しないようにすると、上記の操作はできなくなります。
	- ●「呼出音停止」をタップすると、呼出音を止めることができます。(親機やコードレス子 機の呼出音は止まりません)

# 2 話す

### $\bm{3}$  終わったら、「切」をタップする

● 外線を使った通話では、相手が電話を切っても親機は電話回線につながったままです。 「切」をタップして電話を切ってください。

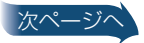

電話をかける/受ける(続き)

#### <span id="page-16-0"></span>■ 親機に登録したスマートフォンを「外で通話」の転送先にしているとき

スマートフォンで「SMARTalk」※を利用していると、本アプリケーションと 「SMARTalk」の両方の着信が動作しますので、応答したいアプリケーションの選 択操作が必要になることがあります。

確実に応答するため、帰宅時の「外で通話」の解除をお勧めします。[41](#page-40-0)ページ

※ フュージョン・コミュニケーションズ株式会社が提供するIP電話サービス 「FUSION IP-Phone SMART」のアプリケーションです。

#### ■「ドアホンアプリ」と本アプリケーションの両方を起動しているとき

「ドアホンアプリ」と本アプリケーションのドアホン着信の両方が動作します。 ドアホン着信時、常に「ドアホンアプリ」のドアホン着信を動作させるには、本ア プリケーションの「ドアホン着信」をオフにしてください。[62](#page-61-0) ページ

#### ■「ドアホンアプリ」と本アプリケーションの両方を起動している状態で外線・内線 通話中にドアホン着信があったとき

#### iPhone/iPad

本アプリケーションで外線・内線通話を切り、「ドアホンアプリ」で応答してくだ さい。

#### Android

「ドアホンアプリ」の着信画面に切り替わりますが、本アプリケーションでの外線・ 内線通話が継続しているため、「ドアホンアプリ」で応答できません。ドアホンの モニター親機またはワイヤレスモニター子機で応答してください。

#### お知らせ

- • 親機で自動あんしん応答が設定されているときに電話がかかってきても、スマートフォン では相手の声を聞くことはできません。
- • スマートフォンの操作終了後5秒以内に電話がかかってきたときは、呼出音がステップ トーンになります。
- 外線呼出音を変えるには [60](#page-59-0)ページ

# 通話中の操作

# <span id="page-17-0"></span>外線通話中にキャッチホンを受ける(NTTとの契約が必要)

## 1 「キャッチ」をタップする

● 元の相手との通話に戻るときは、再度タップする。

# スピーカーホンで通話する

相手と交互に話してください。(同時に話すと涂切れることがあります)

#### iPhone/iPad

#### 1 「オーディオソース」「iPhone スピーカー」をタップする

- スピーカーホンを解除するには、「オーディオソース」→「iPhone」をタップする。
- iPad での通話は、常にスピーカーホンでの通話になります。

#### Android

## 1 「スピーカー」をタップする

- スピーカーホンを解除するには、再度タップする。
- スピーカーホンでの通話にすると、「スピーカーオン」が数秒間表示されます。
- 受話口のないタブレットでの通話は、常にスピーカーホンでの通話になります。

# 自分の声が相手に聞こえないようにする(ミュート)

#### **7** 「ミュート」をタップする

- ミュートを解除するには、再度タップする。
- ミュートにすると、「ミュートオン」が数秒間表示されます。

# 相手に待ってもらう (保留)

#### 1 「保留」をタップする

● 通話に戻るときは、「保留」をタップする。

#### ■ 外線通話中に携帯電話の着信があったとき

#### iPhone/iPad

携帯電話の着信があると、外線通話は切れます。

#### Android

携帯電話を受けると、外線通話は保留になります。(「携帯電話使用時動作」[62](#page-61-0)ページ) で外線通話を切るように変更できます)

# 内線電話をかける/受ける

# スマートフォンから内線にかける

- <span id="page-18-0"></span>7 キーパッド画面で「内線」をタップし、相手をタップする
- $P$  相手が出たら、話す
- 3 終わったら、「切」をタップする

## 内線電話を受ける

内線・ドアホンからの呼び出しを受けることができます。

7 呼出音が鳴ったら、「応答」をタップする

● 内線電話は、「拒否」をタップすると呼出音を止めて拒否できます。

 $2 \mathbb{H}$ 

## $\overline{\mathbf{3}}$  終わったら、「切」をタップする

■ 内線電話中(ドアホン通話中)に外線電話がかかってきたら

外線呼出音※が聞こえます。

「切」→「応答」(外線につながります)

- ※ 内線電話中(ドアホン通話中)に電話がかかってきたときの外線呼出音は、下記 のベル音固定です。
	- ■iPhone/iPad 「ベル選択」の「ベル1」
	- **Android** 「ベル(初期値)」
- ■「ドアホンアプリ」と本アプリケーションの両方を起動しているとき

本アプリケーションを表示させてから操作してください。ドアホン着信時に本ア プリケーションのドアホン着信が動作することがあります。(来客者の映像は表示 されません)

ドアホン着信時、常に「ドアホンアプリ」のドアホン着信を動作させるには、本ア プリケーションの「ドアホン着信」をオフにしてください。[62](#page-61-0) ページ

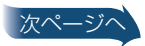

## 内線電話をかける/受ける(続き)

■「ドアホンアプリ」と本アプリケーションの両方を起動している状態で内線通話中 にドアホン着信があったとき [17](#page-16-0)ページ

#### お知らせ

- • 通話はWi-Fi通信を経由するため、相手の声や自分の声は遅れて聞こえます。
- • 同じ親機に登録しているスマートフォンどうしの内線電話はできません。
- • スマートフォンをマナーモードにしているときは、呼出音は鳴りません。(iPhone は連動 しないことがあります)
- • 内線電話中(ドアホン通話中)は、外線着信を拒否する設定は働きません。
- ドアホンからの呼び出しを受けないようにすることができます。(ドアホン着信) [62](#page-61-0)ページ
- 内線呼出音を変えるには [60](#page-59-0)ページ
- • 親機で「内線呼出」を「音声」に設定すると、コードレス子機では内線電話を音声で呼び出す ことができます。スマートフォンでは「内線呼出」を「音声」に設定していても、ベル(呼出音) で呼び出します。

# 電話をまわす/3者通話にする

## 内線に電話をまわす/3者通話にする

- <span id="page-20-0"></span>7 外線通話中に、「保留 | → 「内線 | をタップする
- 2 転送する相手をタップする
- $3$  相手が出たら、まわす(または3人で話す)ことを伝える
- 4 電話をまわすとき
	- 「切」をタップする

■ 外線の相手と内線の3人で話すとき(3者通話)

iPhone/iPad

「メニュー」→「3者通話」をタップする

**Android** 

「 ! | (またはメニューボタンを押す) → [3者通話 | をタップする

- まわす(または3者通話の)相手が出ないとき 「保留」をタップする(通話に戻ります)
- まわす相手が近くにいるとき

「保留」をタップし、まわしたい相手に声をかける→まわす相手が電話を受ける操 作をする

お知らせ

• 同じ親機に登録しているスマートフォンから別のスマートフォンに電話をまわしたり、 2台のスマートフォンを使った3者通話はできません。

# 迷惑な電話をお断りする(通話拒否)

<span id="page-21-0"></span>呼出音が鳴っているときや通話中に通話拒否の操作をすると、相手に通話を拒否す るメッセージを流し、電話が切れます。通話中はチャイムを鳴らして、来客があった ようにすることもできます。

● ナンバー・ディスプレイサービスを利用しているときは、通話拒否した電話を、次回から受 けないようにすることができます。[23](#page-22-0) ページ

## メッセージを流して通話を拒否する

#### iPhone/iPad

- 1 呼出音が鳴っているとき
	- 「メニュー」→「通話拒否」をタップする

■ 通話中のとき

「メニュー」→「通話拒否」→「音声を流して切る」をタップする

### 2 雷話に出られないメッセージが相手に2回流れ、電話が切れる

- ●「電話を切る」をタップして電話を切ってください。
- メッヤージの途中で電話を切っても最後まで流れます。
- 流れるメッセージについては親機の取扱説明書をお読みください。

#### Android

- 1 呼出音が鳴っているとき
	- 「 | | (またはメニューボタンを押す) → 「通話拒否 | をタップする

■ 通話中のとき

「 | | (またはメニューボタンを押す) → [通話拒否 | → [音声を流して切る] をタップする

### 2 雷話に出られないメッセージが相手に2回流れ、電話が切れる

- ●「雷話を切る」をタップして雷話を切ってください。
- メッヤージの途中で電話を切っても最後まで流れます。
- 流れるメッセージについては親機の取扱説明書をお読みください。

#### ■ メッセージを中止して電話に出るとき

メッセージ中に「電話に出る」をタップする

# <span id="page-22-0"></span>通話中、チャイムを鳴らして通話を拒否する

#### 1 iPhone / iPad

通話中に「メニュー」→「通話拒否」→「チャイムを鳴らす」をタップする ● 相手にチャイムが聞こえます。(電話は切れません)

Android

通話中に「╏」(またはメニューボタンを押す)→「通話拒否」→「チャイム を鳴らす」をタップする

● 相手にチャイムが聞こえます。(電話は切れません)

2 来客があったことにして、「切」をタップして電話を切る

# ナンバー・ディスプレイサービスを利用しているとき(契約が必要)

呼出音が鳴っているときに通話を拒否すると、かけてきた相手(電話番号の通知・非 通知、公衆電話、表示圏外)によって、相手に流れるメッセージが自動的に切り替わり ます。

● 流れるメッセージについては親機の取扱説明書をお読みください。

通話拒否した電話を、次回から受けないようにするには

雷話を切る前に、「着信拒否設定」または「迷惑拒否設定」をタップする

# 相手の声を確認して電話に出る (あんしん応答)

<span id="page-23-0"></span>呼出音が鳴っているときに、相手に名前を尋ねるメッセージを流して相手の声を確 認したあと、電話に出たり、電話を切ったりすることができます。

### **1** iPhone ∕ iPad

呼出音が鳴っているときに「メニュー」をタップする

**Android** 

呼出音が鳴っているときに「 」をタップする(またはメニューボタンを 押す)

## 2 「あんしん応答」をタップする

- 名前を尋ねるメッセージが相手に流れます。
- 流れるメッセージについては親機の取扱説明書をお読みください。
- メッセージ中に「電話を切る」をタップすると、メッセージの途中で電話が切れます。

## **3** スピーカーから相手の声を聞く

### ■ ■ 雷話に出るとき

「電話に出る」をタップする

■ もう一度名前を尋ねるメッセージを流すとき

「音声を再度流す」をタップする

■ お断りのメッセージを流して電話を切るとき

### 「音声を流して切る」をタップする

- 電話に出られないメッセージが相手に流れ、電話が自動的に切れます。
- 流れるメッセージについては親機の取扱説明書をお読みください。
- メッヤージ中に「電話に出る」をタップすると電話に出ることができます。「電話を切 る」をタップするとメッセージの途中で電話が切れます。

#### ■ 電話を切るとき

「雷話を切る」をタップする

ナンバー・ディスプレイサービス

<span id="page-24-0"></span>外線の着信履歴を表示できます。

- 親機を接続している電話回線で、ナンバー・ディスプレイサービスの契約が必要です。
- 雷話がかかってくると、相手の雷話番号が表示されます。(雷話帳に登録した相手なら名前 と電話番号が表示されます)
- こんな表示が出たとき

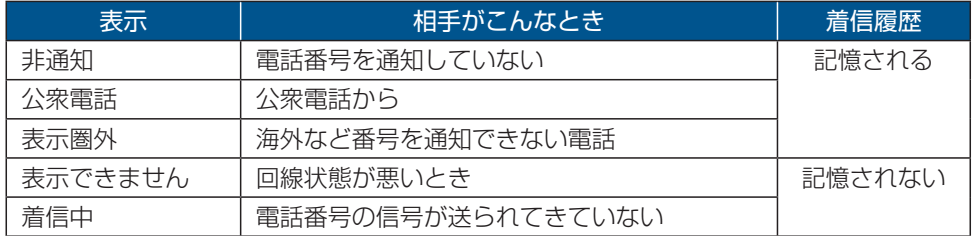

# 着信履歴を見る

- 30件まで記憶できます。
- 7 「発着信履歴」→「着信履歴」をタップする

## 2 相手を見る

● 電話に出なかったときに「新||(または「ト||りが表示されます。着信拒否設定や迷惑 拒否設定している相手のときは、「11」にまたは「 まり)が表示されます。(表示される アイコンは、ご使用のスマートフォンによって変わります)

#### ■ 履歴を個別に消去するには

iPhone/iPad

「発着信履歴」→「着信履歴」→「メニュー | → 「履歴の個別消去 | → 消したい相手 の「一 | → 「削除 | → 「完了 |

**Android** 

```
「発着信履歴」→「着信履歴」→消したい相手をタップ→「■」→「はい」
```
#### ■ 履歴をすべて消去するには

iPhone/iPad

「発着信履歴」→「着信履歴」→「メニュー」→「すべての履歴を消去」

#### Android

「発着信履歴」→「着信履歴」→「: |(またはメニューボタンを押す)→「着信履歴 の消去 | → [はい]

<span id="page-25-0"></span><sub>電話</sub> ナンバー・ディスプレイサービス(続き)

# 着信履歴の相手にかけるとき

- ┃ 「発着信履歴」→「着信履歴」なタップする
- 2 **iPhone** / iPad

相手の「i」「発信」をタップする

Android

相手をタップし、「↓」をタップする

■3 「電話をかける| 14ページ の手順2からの操作を行う

## 電話帳に登録するとき

- 7 「発着信履歴|→「着信履歴|をタップする
- 2 **iPhone** / iPad

相手の「i」→「新規連絡先を作成」または「既存の連絡先に追加」をタップ する

Android

相手をタップし、「電話帳へ新規登録する」または「電話帳へ追加登録す る」をタップする

- 3 電話帳の登録操作を行う
	- 操作は、ご使用のスマートフォンの取扱説明書などをお読みください。

# 受けたくない電話を拒否するとき

7 「発着信履歴|→「着信履歴|をタップする

2 **iPhone** / iPad

相手の「i」「着信拒否設定」または「迷惑拒否設定」をタップする

Android

相手をタップし、「着信拒否設定をする」または「迷惑拒否設定をする」を タップする

# 電話帳を使う

- <span id="page-26-0"></span>● 電話帳で電話をかけるには [16](#page-15-0)ページ)
- 電話帳を転送するには 下記 ♪

# 電話帳に登録する

iPhone/iPad ご使用の「連絡先」のアプリケーションと同じように操作ができます。

- 1 「雷話帳」なタップする
- 2 電話帳 (連絡先)の登録操作を行う
	- 操作は、ご使用のスマートフォンの取扱説明書などをお読みください。
- Android 本アプリケーションの操作画面からは電話帳の登録ができませんので、ご使用 のスマートフォンの「電話帳(連絡先)」のアプリケーションを利用してください。

# 電話帳を転送する

スマートフォンに登録した電話帳を、親機やコードレス子機へ転送できます。(親機 やコードレス子機の電話帳をスマートフォンに転送することはできません)

● 名前、フリガナ、電話番号を転送できます。

## 個別に転送する

7 「その他」→「電話帳転送」をタップする

## 2「個別転送」をタップする

● 電話帳が表示されます。

## 3 転送する相手をタップする

- リストに追加されます。
- 間違えて相手を選んだときは、リストの相手をタップします。(チェックマークを外す と、転送されません)
- 複数の相手を転送するときは、「追加」をタップすると電話帳が表示されますので、転送 する相手をタップしてリストに追加してください。

## 4 「次へ」をタップする

● 転送先が表示されます。

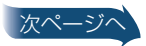

## 電話帳を使う(続き)

- <span id="page-27-0"></span>5 転送先をタップして「◎」または「◎」にする ● 転送先は1つしか選べません。
- **6** 「転送」をタップする
- 7 転送が終わったら、「閉じる」をタップする

## すべて転送する

- 7 「その他 | → 「電話帳転送 | をタップする
- **2** 「全件転送 | → 「OK」をタップする
	- ●「全件転送」をタップしたあとに転送をやめるときは、「キャンセル」をタップします。
	- 転送先が表示されます。
- $3$ 転送先をタップして $[0]$ または $[0]$ にする ● 転送先は1つしか選べません。
- 4 「転送」をタップする
- 5 転送が終わったら、「閉じる」をタップする

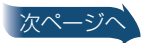

## 電話帳を使う(続き)

#### お知らせ

- スマートフォンの雷話帳が更新されても、転送済みの親機やコードレス子機の雷話帳デー タは自動的に更新されません。
- 雷話番号が登録されていない場合は転送しません。
- • 転送先に名前、フリガナ、電話番号が完全に一致するものがある場合は、重複保存されません。
- • 同じ名前、フリガナで登録されている複数の電話番号は、電話番号ごとに同じ名前、フリガ ナで1件ずつ転送されます。
- • コードレス子機に転送するときは、コードレス子機を親機の近くに持ってきてください。 スマートフォンは、無線ルーターの近くに持ってきてください。
- • 転送できるのは下記のみで、画像やメールアドレスなどは転送できません。 姓、名、姓のフリガナ、名のフリガナ、電話番号
- • 姓と名は、合わせて全角10文字まで転送できます。ただし、姓と名の間に自動的に挿入さ れる半角スペースを含みます。
- • 姓と名のフリガナは、合わせて半角12文字まで転送できます。ただし、姓と名の間に自動 的に挿入される半角スペースを含みます。また、親機やコードレス子機に転送すると、ひら がなは半角カタカナに変換されます。
- 雷話番号は、24ケタまで転送できます。
- • 姓・名と電話番号が登録されていて、フリガナが登録されていない電話帳の場合、フリガナ に電話番号を入れて転送します。また、フリガナが半角カタカナに変換できなかった場合 も、電話番号を入れて転送します。
- • 名前とフリガナに絵文字などが登録されているものを転送すると、正しく表示されません ので、転送先で修正してください。

<span id="page-29-0"></span>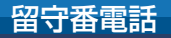

# 留守番電話を使う

親機の留守番電話を使うことができます。

# 留守セットする/留守セットを解除する

7 「その他 | → 「留守電操作」をタップする

# 2 图守セットするとき

「留守設定」をタップする

■ 留守セットを解除するとき

「留守設定解除」をタップする

- 新しい用件が録音されているときは、新しい用件のみ再生されます。
- 用件を再生中にできること [31](#page-30-0)ページ

お知らせ

- 留守応答中に、スマートフォンで相手の声を聞くことはできません。
- • 留守応答中に、ドアホンに出ることはできません。

<span id="page-30-0"></span>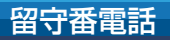

# 用件を再生する

● 通話録音も再生できます。

#### ■ 新しい用件が録音されたとき

#### iPhone / iPad

- 本アプリケーションのアイコンとキーパッド画面の「その他」に新規用件の件数 が表示されます。ただし、アイコンの新規用件の件数は、本体の通知センターの 設定でアイコンバッジ表示を表示しないようにすると、表示されなくなります。
- • ステータスバーを下にドラッグすると、「新しい用件がXX件あります」が表示 されます。

**Android** 

- ステータスバーに「 | が表示されます。
- ステータスバーを下にドラッグして通知をタップすると、手順2からの操作が できます。

## 7 「その他」→「留守電操作」をタップする

### 2 「用件再生」をタップする

- 新しい用件が録音されているときは、新しい用件のみ再生されます。新しい用件がない ときは、すべての用件、通話録音が再生されます。
- 用件を再生中にできること

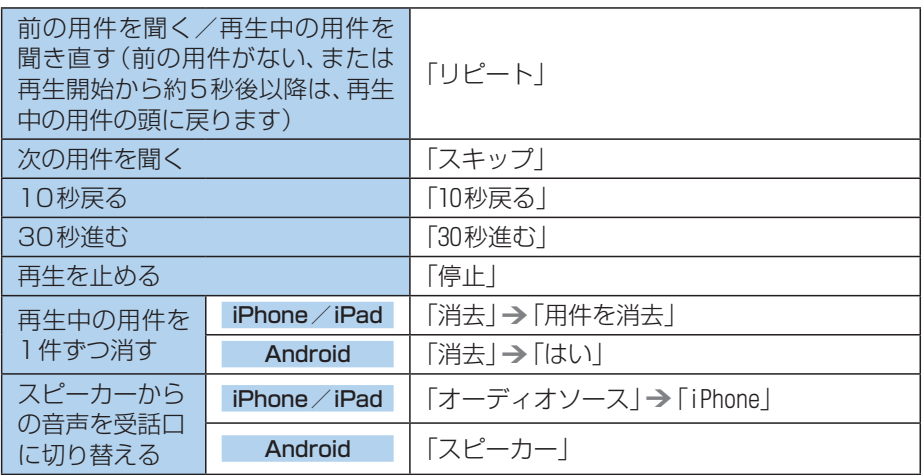

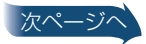

#### <span id="page-31-0"></span>留守番電話

## 留守番電話を使う(続き)

#### 3 iPhone/iPad

消去のメッヤージが表示されたら、「OKⅠ→「すべての新規用件を消去」ま たは「用件をすべて消去」をタップして消去する

● 残すには「キャンヤル」をタップしてください。

#### **Android**

消去のメッセージが表示されたら、「OK」→「はい」をタップして消去する ● 残すには「キャンヤル」をタップしてください。

## 4 消去が終わったら、「閉じる」をタップする

#### ■1件ずつ用件を消去するとき

iPhone / iPad

消去したい用件を再生中に「消去」→「用件を消去」

#### Android

消去したい用件を再生中に「消去」→「はい」

#### ■ すべての用件を消去するとき

iPhone/iPad

「その他」→「留守雷操作」→「全件消去」→「用件をすべて消去」→「閉じる」

Android

「その他」→「留守電操作」→「全件消去」→「はい」→「閉じる」

# かかってきた電話を転送する(外で通話)

<span id="page-32-0"></span>インターネット接続済みのアクセスポイント(無線ルーター)に親機を接続すると、 親機にかかってきた電話をフュージョン・コミュニケーションズ株式会社が提供す るIP電話サービス「FUSION IP-Phone SMART(以下IP-Phone SMART)」を利 用して携帯電話やスマートフォンなどに転送することができます。(外で通話)

- 利用するにはサービス申し込みが必要です。
- 通話はWi-Fi通信やインターネットを経由するため、相手の声や自分の声が遅れて聞こえ ます。ゆっくり交互に話してください。

# 「外で通話」を利用するには

親機を無線LANに接続する

● 親機の取扱説明書をお読みください。

IP電話サービス「IP‑Phone SMART」に申し込む

パソコンまたはスマートフォンを使って、フュージョン・コミュニケーションズ株 式会社が提供するIP電話サービス「IP‑Phone SMART」に下記から申し込む(他の IP電話サービスでは、「外で通話」を利用できません)

<http://panasonic.jp/phone/smart/>

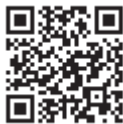

- すでに「IP‐Phone SMART」を利用されている方は、追加の申し込みは不要です。次の手 順で利用中のSIPアカウントを親機に設定できます。 ただし、「IP‑Phone SMART」のMYページから留守番電話設定を解除してください。
- 申し込みには、クレジットカードが必要です。対応しているクレジットカードは、上記の サイトにてご確認ください。
- 操作は、サイトの画面に従ってください。
- 取得したSIPアカウントとSIPアカウントパスワードをメモしておいてください。(英字 は大文字・小文字を正しくメモしてください)
- 「050」で始まる転送専用の電話番号が付与されます。(付与された電話番号に電話をかけ て親機やコードレス子機で電話を受けることはできません) ご契約の電話回線(外線)の電話番号は変わりません。

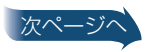

<span id="page-33-0"></span>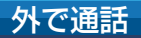

## かかってきた電話を転送する(外で通話)(続き)

「IP‑Phone SMART」のSIPアカウント、転送先を親機に登録する

- SIPアカウント [37](#page-36-0)ページ>
- 転送先 [38](#page-37-0)ページ

ナンバー・ディスプレイサービスを利用しているとき(契約が必要) 転送する相手を電話帳のグループで選択できます。[39](#page-38-0)ページ

登録が完了し、「外で通話」をご利用になれます。 ● お出かけ前に「外で通話」に設定してください。[41](#page-40-0)ページ 転送先によっては通話料がかかります。

「外で通話」の通話料を無料にしたい方へ

アプリ「SMARTalk」をインストールしたスマートフォンに転送先を設定すると、基 本料およびSMARTalkまでの通話料が無料になります。

<http://ip-phone-smart.jp/>

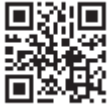

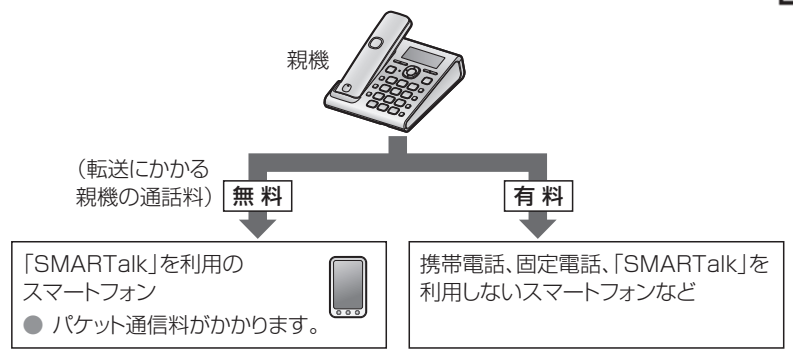

- 操作や通話料などは、上記のサイトでご確認ください。スマートフォンで上記サイトにアク セスした場合はメニューからご確認ください。
- 「SMARTalk」には、親機へ登録したSIPアカウントとSIPアカウントパスワードを設定し てください。(英字は大文字・小文字を正しく入力してください)
- 親機と同じアカウントが設定できるスマートフォンは、1台のみです。
- ●「SMARTalk」の電話番号と親機の転送用の電話番号は同じになります。

# かかってきた電話を転送する(外で通話)(続き)

# 転送の流れと利用料について

<span id="page-34-0"></span>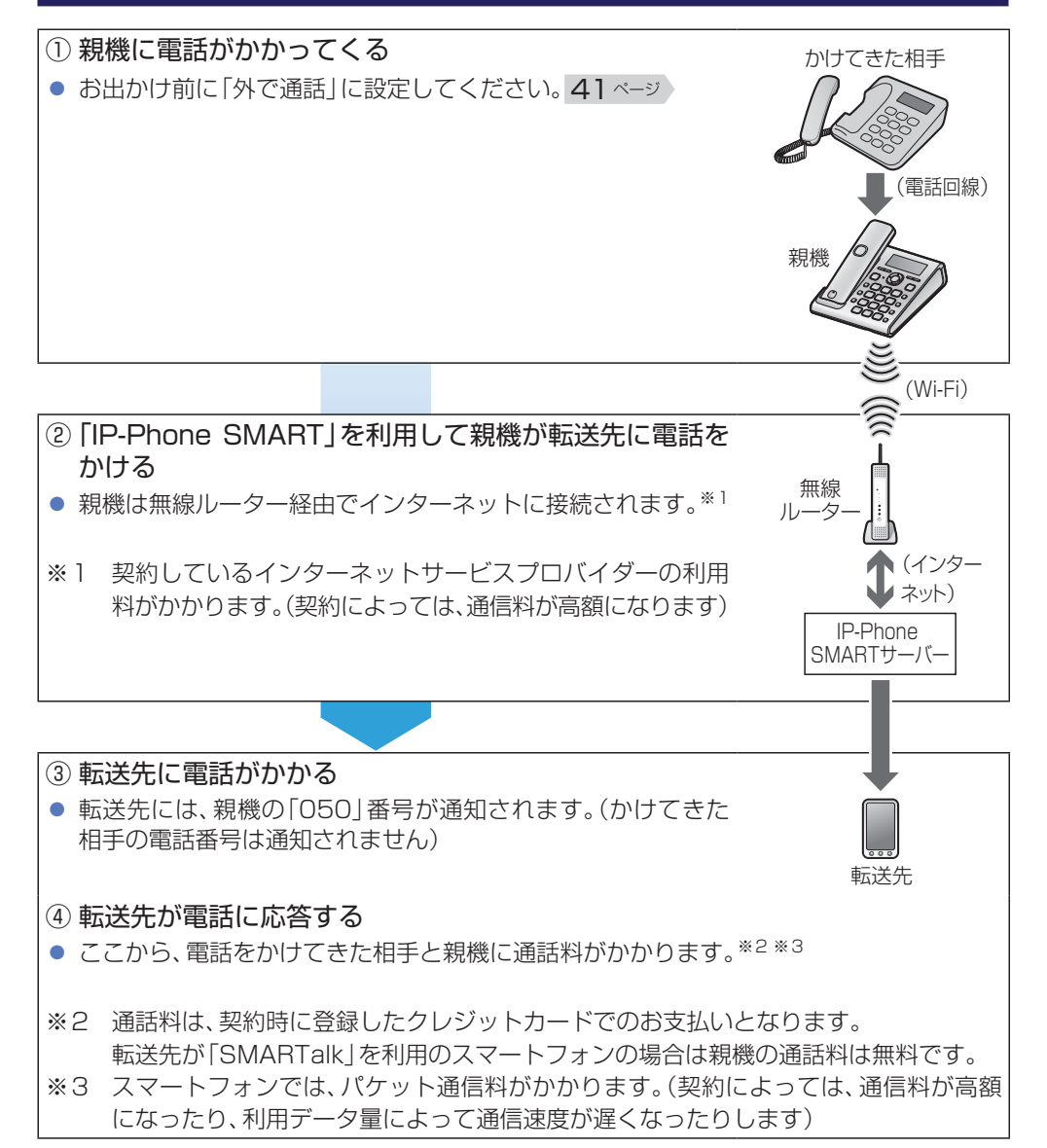

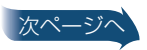

## かかってきた電話を転送する(外で通話)(続き)

#### お知らせ

- • 転送先が自動応答する場合(留守番電話が応答したときなど)は、電話を受けることができ ないことがありますので、自動応答を解除しておくことをお勧めします。
- • 親機の留守番電話や自動あんしん応答が働いたとき、転送先が自動応答したときは、その時 点から電話をかけてきた相手と親機に通話料金がかかります。

お願い

• 通話が終わって電話をかけてきた相手が電話を切っても、親機は電話回線につながったま まです。通話が終わったら、転送先で必ず電話を切る操作を行ってください。

# SIPアカウントを登録する

<span id="page-36-0"></span>●「外で通話」を利用するには [33](#page-32-0)ページ

- 7 登録のための準備をする
	- 「IP‐Phone SMART」で取得したSIPアカウントとSIPアカウントパスワードを、メ モなどして準備してください。
- **2** 「その他 | → 「外で通話の設定 | → 「SIPアカウントの設定」をタップする

#### $3\pi$ 示された内容を読み、「次へ」をタップする

- **4** SIPアカウントとSIPアカウントパスワードを入力し、「登録」をタップ する
	- 英字は大文字・小文字を正しく入力してください。
	- SIPアカウントとSIPアカウントパスワードが親機に登録されます。
	- ●「SIPアカウントの確認に失敗しました」が表示されたときは、内容を読み「OK」をタッ プし、やり直してください。

#### $5$  表示された内容を読み、「OK」をタップする

●「外で通話の設定」画面に戻ります。

#### ■ 登録したSIPアカウントを確認するには

転送先電話番号を登録すると、確認することができます。

「その他」→「外で通話の設定」→「SIPアカウントの確認/修正」→ 登録内容を確 認する (パスワードは確認できません) → [戻る |

#### ■ 登録した SIPアカウントを変更するには

転送先電話番号を登録すると、変更することができます。

「その他」→「外で通話の設定」→「SIPアカウントの確認/修正」→ 登録内容を変 更する→「登録」

スマートフォンによっては、「登録」がキーボード画面の下に隠れていることがあ りますが、キーボードの上の画面をタップすると、「登録」が表示されます。

■ SIPアカウントを削除するには [42](#page-41-0)ページ)

# かかってきた電話を転送する(外で通話)(続き)

## 転送先を登録する

- <span id="page-37-0"></span>●「外で通話」を利用するには [33](#page-32-0)ページ)
- SIPアカウントを登録すると、転送先を登録できます。
- ●「外で通話」の通話料は、転送先番号によっては有料となることがあります。
- **7 「その他 | → 「外で通話の設定 | → 「転送先電話番号の設定/修正 | をタッ** プする
- 表示された内容を読み、「次へ」をタップする
- $3$  転送先の電話番号(24ケタまで)を入力する
	- 【「外で通話」の通話料を無料にしたい方へ】 34ページ 「IP-Phone SMART」で取得したSIPアカウントの先頭に「050」を付けた番号 (050xxxxxxxx)を入力してください。[33](#page-32-0) ページ
	- 【「SMARTalk」を利用しないスマートフォンや携帯電話、固定電話を転送先にする場合】
		- iPhone/iPad 「+1をタップすると電話帳から電話番号を選べます。
		- Android 「雷話帳」をタップすると雷話帳から雷話番号を選べます。

### ▲ 「登録」をタップする

●「外で通話の設定」画面に戻ります。

#### ■ 転送先を変更するには

「その他 | → 「外で通話の設定 | → 「転送先電話番号の設定 / 修正 | → 「次へ | → 登 録内容を変更する→「登録」

スマートフォンによっては、「登録」がキーボード画面の下に隠れていることがあ りますが、キーボードの上の画面をタップすると、「登録」が表示されます。

■ 転送先を削除するには [42](#page-41-0)ページ

# かかってきた電話を転送する(外で通話)(続き)

## 転送する着信電話を選択/変更する

<span id="page-38-0"></span>親機の電話回線でナンバー・ディスプレイサービスを契約しているときは、親機の電 話帳に登録した相手からの着信のみを転送するように設定することもできます。さ らに、電話帳のグループを登録しておくと、電話帳のグループごとに転送する・しな いの選択ができます。

- ●「外で通話|を利用するには [33](#page-32-0)ページ)
- 初期設定はすべての着信を転送する「すべての着信」になっています。

iPhone / iPad

- 7 「その他 | → 「外で通話の設定 | → 「転送する着信電話を選択する」をタッ プする
- 表示された内容を読み、「次へ」をタップする

3 ■ すべての電話帳グループを転送するとき

すべての着信を「オフ」にして、すべてのグループを「オン」にする

■ 電話帳グループを選択して転送するとき

すべての着信を「オフ」にしてすべてのグループを「オフ」にし、転送する グループのみ「オン」にする

■ すべての着信を転送するとき

すべての着信を「オン」にする

4 「次へ」をタップする

●「外で通話の設定|画面に戻ります。

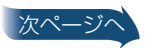

かかってきた電話を転送する(外で通話)(続き)

#### Android

- **】「その他 | → 「外で通話の設定 | → 「転送する着信電話を選択する | をタッ** プする
- 2 表示された内容を読み、「次へ」をタップする

3 ■ すべての電話帳グループを転送するとき

「親機電話帳のすべて | をタップして「● | にする

<u>| 電話帳グループを選択して転送するとき</u>

「親機電話帳グループの選択」をタップして「● |にし、グループをタップ して転送するグループのみ「▼ |にする

■ すべての着信を転送するとき

「すべての着信 | をタップして「● | にする

**4** 「次へ」をタップする

●「外で通話の設定」画面に戻ります。

お知らせ

• 迷惑電話着信拒否や拒否設定している相手からの電話は、転送されません。

# かかってきた電話を転送する(外で通話)(続き)

# 「外で通話」に設定する/解除する

- <span id="page-40-0"></span>●「外で通話」を利用するには [33](#page-32-0)ページ)
- 帰宅したら「外で通話」を解除してください。

## 7 「その他」→「外で通話の設定」→「転送の設定/解除」をタップする

2 ■「外で通話」に設定するとき

#### iPhone/iPad

外で通話の設定を「オン」にする

Android

「設定」をタップして「● |にする

■「外で通話」を解除するとき

iPhone/iPad

外で通話の設定を「オフ」にする

Android

「解除」をタップして「● |にする

## 3 「次へ」をタップする

●「外で通話の設定|画面に戻ります。

### お知らせ

- 転送先を呼び出し中は、親機・コードレス子機の呼出音も鳴ります。
- • 自動あんしん応答中・留守応答中も転送先を呼び出します。
- • モデムダイヤルインで親機の呼び出しを「しない」に設定した電話番号にかかってきた電話 は、転送されません。
- • 電話をかけてきた相手と転送先が通話中は、ドアホン通話はできません。(親機の呼出音の み鳴りますが、応答できません)

# かかってきた電話を転送する(外で通話)(続き)

# 「外で通話」の利用をやめるとき

<span id="page-41-0"></span>SIPアカウント、転送先電話番号、転送する電話帳グループの情報を消去します。

## 7 「その他 | → 「外で通話の設定 | → 「設定の削除」をタップする

## 2 「はい」をタップする

●「外で通話の設定」画面に戻ります。

お知らせ

• 「IP‑Phone SMART」の利用をやめるときは、フュージョン・コミュニケーションズ株式 会社のサイトから解約の手続きを行ってください。

<span id="page-42-0"></span>メール通知

# 留守番電話があることをメールでお知 らせする(メール通知)

インターネット接続済みのアクセスポイント(無線ルーター)に親機を接続後、メー ルサーバーの設定と通知先を登録すると、留守番電話があることをメールでお知ら せすることができます。

- 別売品の窓/ドアセンサーを接続しているときは、窓/ドアの開閉状態をメールでお知ら せすることができます。
- 別売品の人感センサー付子機(品番:KX-FKD603)を使っているときは、センサーの反応 の有無をメールでお知らせすることができます。

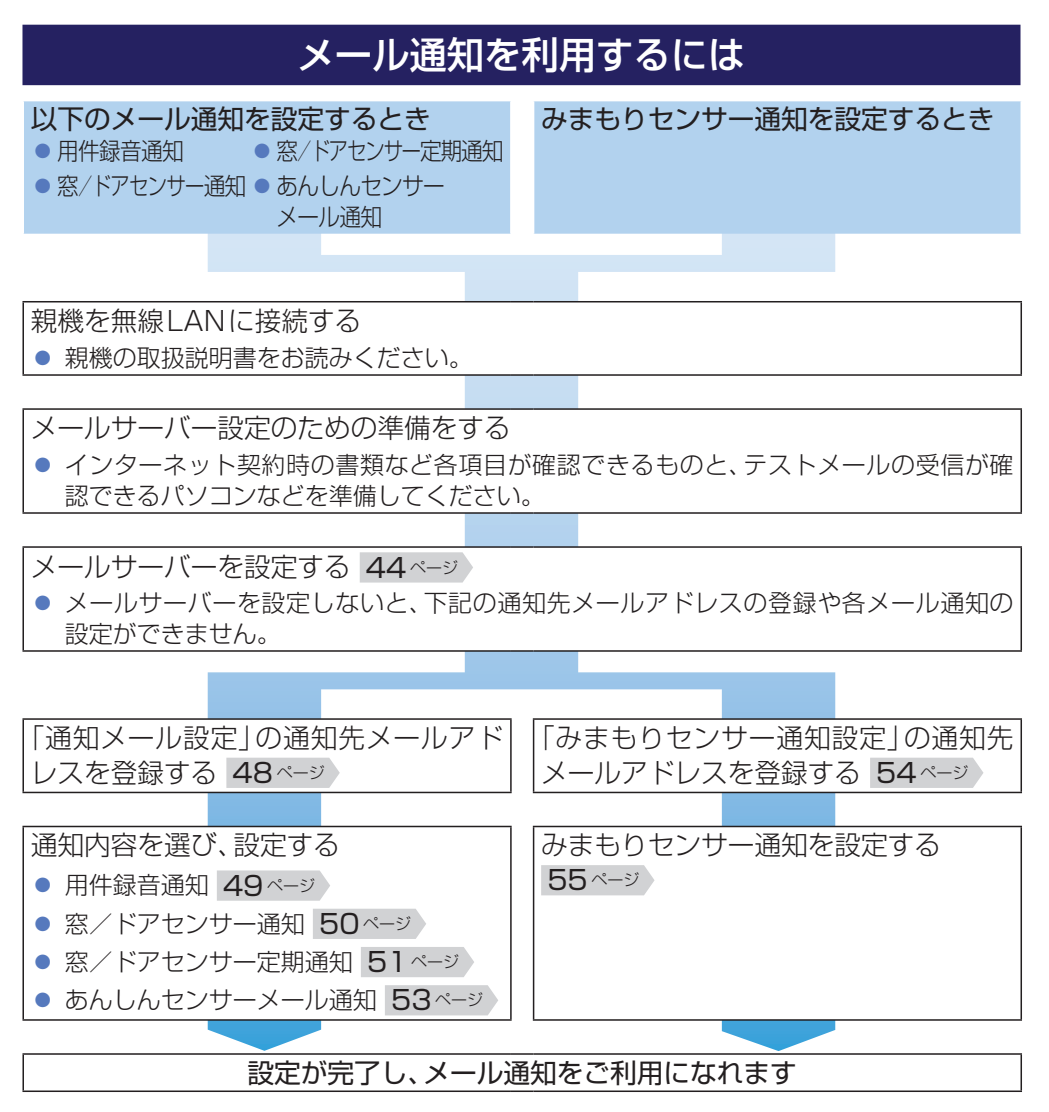

#### <span id="page-43-0"></span>メール通知

# メールサーバーを設定する

インターネット上の送信メールサーバーの情報を設定します。設定する情報は、以下 の書類などを参照してください。

- インターネットサービスプロバイダーの送信メールサーバーを使用する場合は、インター ネット契約時の書類をご用意ください。
	- iPhone / iPad で設定する項目は(『■「その他」を選んだとき|[45](#page-44-0)ページ)
	- Android で設定する項目は(『■「その他」を選んだとき』[46](#page-45-0)ページ)
- 無料で取得できるフリーメールサービスの送信メールサーバーを使用する場合は、サービ ス提供元のヘルプを参照してください。
- Gmail™ を使用する場合は、メールアドレスとパスワードをご用意ください。
- 設定時、親機が送信元メールアドレスにテストメールを送信します。テストメールの受信が 確認できるパソコンなどを準備してください。

お知らせ

- • メールの受信側で迷惑メール対策をしていると、受信できないことがあります。送信元とし て設定するメールアドレスを受信できるように、受信側で設定を変更してください。
- ネットワーク環境の状態によってはメール通知できない場合があります。
- 送信元メールアドレスには携帯メールのアドレスは使用できません。
- • 入力したメールアドレスは、メールを送信したときに送信元として通知先に表示されます。
- • 設定中に他のアプリケーションに切り替えたり、設定を途中でやめると、入力した内容はす べて消えます。最初からやり直してください。

#### お 願 い

- 親機・スマートフォンで設定中は、親機から電話機コードを抜いてください。
- 設定中、何も操作しない状態で2分間経過すると、入力した内容が消えます。インターネッ ト契約時の書類などはすぐに見られるようにしてください。

#### iPhone/iPad

- 7 メールサーバー設定のための準備をする
	- インターネット契約時の書類など各項目が確認できるものをお手元に準備してくだ さい。
	- パソコンなどでテストメールの受信が確認できるように準備してください。

### **2** 「その他 | → 「メールでお知らせ設定 | → 「メールサーバー登録」をタップ する

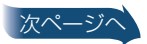

<span id="page-44-0"></span>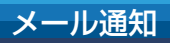

# メールサーバーを設定する(続き)

## ■ 各録するメールの種類をタップし、「次へ」をタップする

- 「 Gmail」:送信元メールアドレスをGmail のアドレスにするときに選びます。
- 「その他」:送信元メールアドレスをGmail 以外のアドレスにするときに選びます。

### **4 ■「Gmail」を選んだとき**

Gmail のメールアドレスとパスワードを入力し、「次へ」をタップする

### ■「その他」を選んだとき

### **1** 各項目を設定する

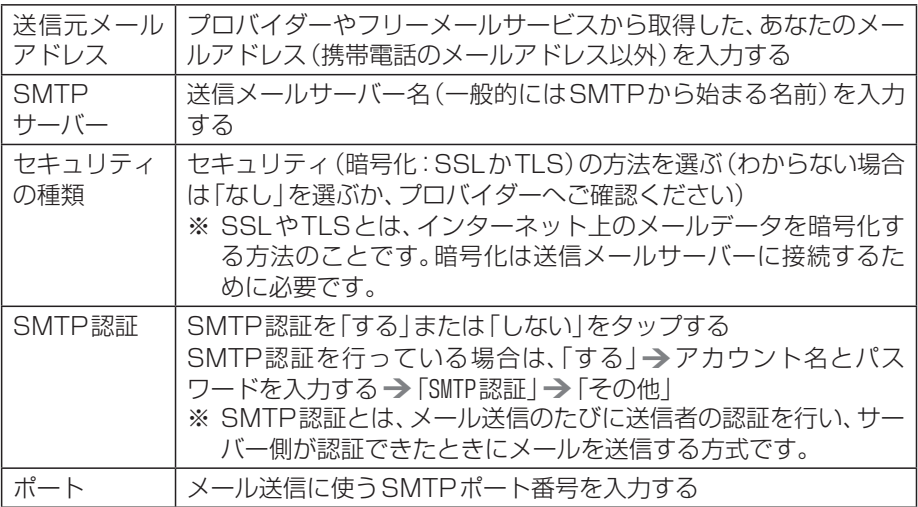

**2**「次へ」をタップする

## 5 「OK」をタップし、メール送信テストを行う

● 手順4で入力したメールアドレスにテストメールが届いたことを確認してください。 テストメールが正常に送信できたら、「テストメールを送信し、親機へ登録しました」と 表示され、設定が完了します。

## $6$   $\sqrt{6}$   $\sqrt{6}$   $\sqrt{6}$   $\sqrt{6}$

- ●「メールでお知らせ設定|画面に戻ります。
- メールサーバーの設定を確認・変更・消去するときは [47](#page-46-0)ページ

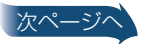

<span id="page-45-0"></span>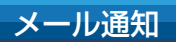

# メールサーバーを設定する(続き)

#### Android

#### 7 メールサーバー設定のための進備をする

- インターネット契約時の書類など各項目が確認できるものをお手元に準備してください。
- パソコンなどでテストメールの受信が確認できるように準備してください。

2 「その他 | → 「メールでお知らせ設定 | → 「メールサーバー登録」をタップする

## ■ 各録するメールの種類をタップし、「次へ」をタップする

- 「 Gmail」:送信元メールアドレスをGmail のアドレスにするときに選びます。
- 「その他」:送信元メールアドレスをGmail 以外のアドレスにするときに選びます。

#### **4 ■「Gmaillを選んだとき**

Gmail のメールアドレスとパスワードを入力し、「完了」→「次へ」をタップする

#### ■「その他」を選んだとき

#### **1** 各項目を設定する

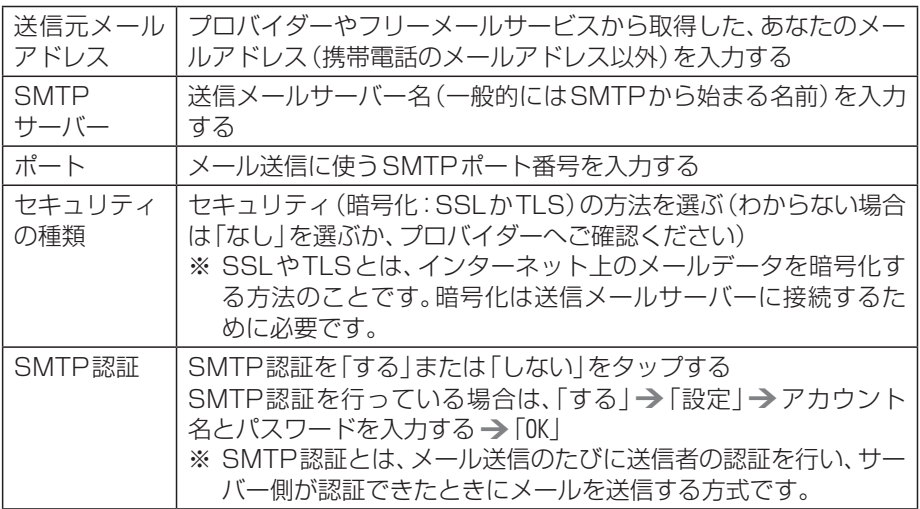

## **2**「次へ」をタップする

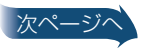

#### <span id="page-46-0"></span>メール通知

## メールサーバーを設定する(続き)

### $5$   $\overline{5}$   $\overline{0}$   $\overline{0}$

● 手順4で入力したメールアドレスにテストメールが届いたことを確認してください。 テストメールが正常に送信できたら、「テストメールを送信し、親機へ登録しました」と 表示され、設定が完了します。

#### $6$   $\sqrt{6}$   $\sqrt{8}$   $\sqrt{2}$

- ●「メールでお知らせ設定|画面に戻ります。
- メールサーバーの設定を確認・変更・消去するときは 下記

#### ■ メールサーバーの設定を確認するには

#### iPhone/iPad

「その他 | → 「メールでお知らせ設定 | → 「メールサーバー確認 | → 登録内容を確 認する → [戻る | → [OK]

#### **Android**

「その他 | → 「メールでお知らせ設定 | → 「メールサーバー確認 | → 登録内容を確 認する → 「←┓ | を押す → 「OK |

#### ■■ メールサーバーの設定を変更するには

「その他」→「メールでお知らせ設定」→「メールサーバー確認」→登録内容を変 更する→「次へ」→「OK」→「OK」

送信元メールアドレスをGmail からその他のメールアドレスに変更する、または その逆のときは、「■ メールサーバーの設定を消去するには | 下記 ♪ でー度登 録内容を消去し、再度「メールサーバーを設定する」から行ってください。(「メー ル通知を利用するには | [43](#page-42-0)ページ)

#### ■ メールサーバーの設定を消去するには

設定を消去すると、通知メール、みまもりセンサー通知の設定が無効になり、メー ルは送信されません。

#### iPhone / iPad

「その他」→「メールでお知らせ設定」→「メールサーバー消去」→「メールサー バー設定を消去|

**Android** 

「その他」→「メールでお知らせ設定」→「メールサーバー消去」→「はい」

お知らせ

• 「メールサーバー確認」「メールサーバー消去」| 上記 )の項目は、メールサーバーが設定 済みのときのみ表示されます。

<span id="page-47-0"></span>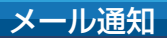

# 留守番電話があるときや窓/ドアが 開いたときにメールで通知する

# 通知先メールアドレスを登録する

用件録音通知、窓/ドアセンサー通知、窓/ドアセンサー定期通知、あんしんセン サーメール通知の通知先を登録します。通知先は共通で4件までです。

- メール通知を利用するには [43](#page-42-0)ページ
- 7 「その他」→「メールでお知らせ設定」→「通知メール設定」の「通知先メー ルアドレス」をタップする
- 2 電話帳からメールアドレスを選び、「次へ」をタップする または、メールアドレスを入力し、「完了」→「次へ」をタップする
	- iPhone/iPad 「+」をタップすると電話帳からメールアドレスを選べます。
	- Android 「電話帳 をタップすると電話帳からメールアドレスを選べます。
	- 通知先を変更するときは、電話帳からメールアドレスを選び直し、「次へ」をタップして ください。または、メールアドレスを入力し直し、「完了」→ 「次へ」をタップしてくだ さい。
- 3 「送信」をタップし、テストメールを送信する
- ▲ 手順2で入力したメールアドレスにテストメールが届いたことを確認し、 「登録」をタップする
	- ●「メールでお知らせ設定1画面に戻ります。

#### ■ 通知先メールアドレスを消去するには

iPhone/iPad

「その他」→「メールでお知らせ設定」→「通知メール設定」の「通知先メールアド レス | → 消去したいメールアドレスを選ぶ → メールアドレスを消す → 「次へ | → 「OKI(他のメールアドレスが残っているときは、上記手順3からの操作を行う)

#### Android

「その他」→「メールでお知らせ設定」→「通知メール設定」の「通知先メールアド レス | → 消去したいメールアドレスを選ぶ→ メールアドレスを消す→ 「次へ | → 「はい」(他のメールアドレスが残っているときは、上記手順3からの操作を行う)

<span id="page-48-0"></span>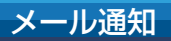

## 留守番電話があるときや窓/ドアが開いたとき にメールで通知する(続き)

# 通知メールを設定する

## 留守番電話に用件が録音されたことをメールで通知する(用件録音通知

用件が録音されると、録音日時や相手先の情報、新規用件の件数をメールで通知し ます。

- メール通知を利用するには [43](#page-42-0)ページ)
- メールが送信できないときは、約3分間隔で3回まで親機が送信をくり返します。
- 外出先から家に電話をかけて用件を聞くには、親機の取扱説明書をお読みください。
- 用件録音通知を設定すると、親機で設定している「用件転送」の「電話でお知らせ|設定は無 効になります。(「電話でお知らせ」については親機の取扱説明書をお読みください)

## 7 「その他」→「メールでお知らせ設定」をタップする

### $\overline{2}$  iPhone / iPad

用件録音通知を「オン」にして、「OK」をタップする

**Android** 

用件録音通知の「■ | をタップして「■ | にし、「OK | をタップする

<span id="page-49-0"></span>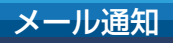

## 留守番電話があるときや窓/ドアが開いたとき にメールで通知する(続き)

窓/ドアが開いたときにメールで通知する(窓/ドアセンサー通知)

別売品の窓/ドアセンサーを接続すると使えます。

報知レベルが「高い」のときに窓/ドアが開くと、開いた窓/ドアの情報、窓/ドアが 開いたときのすべての窓/ドアの状態をメールで通知します。

ドアが開いたときは、予備報知音が鳴り終わって、最大音量で報知音が鳴ったとき に、メールで通知します。

- メール通知を利用するには [43](#page-42-0)ページ)
- メールが送信できないときは、約3分間隔で3回まで親機が送信をくり返します。
- 窓/ドアセンサー通知を設定すると、親機で設定している「窓/ドアセンサー通知」の「雷 話でお知らせ |設定は無効になります。(「電話でお知らせ |については親機の取扱説明書を お読みください)

## 7 「その他 | → 「メールでお知らせ設定」をタップする

#### $\mathcal P$  iPhone / iPad

「窓/ドアセンサー通知|→「する|または「留守|→「OK|をタップする

- 「する」:すべて通知するときに選びます。
- 「留守」:留守セット時のみ通知するときに選びます。

#### **Android**

#### 窓/ドアセンサー通知の「する|または「留守|→「OK|をタップする

- 「する」:すべて通知するときに選びます。
- 「留守」:留守セット時のみ通知するときに選びます。

#### ■ 用件録音通知を解除するには

iPhone/iPad

「その他」→「メールでお知らせ設定」→「用件録音通知」を「オフ」にする

#### **Android**

「その他 | → 「メールでお知らせ設定 | → 「用件録音通知 | の「v | をタップして 「 」にする

#### ■ 窓/ドアセンサー通知を解除するには

「その他」→「メールでお知らせ設定」→「窓/ドアセンサー通知」の「しない」

<span id="page-50-0"></span>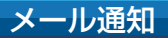

# 窓/ドアの開閉状態をメールで通知する (窓/ドアセンサー定期通知)

別売品の窓/ドアセンサーを接続すると使えます。

設定した時刻になると、すべての窓/ドアの開閉状態と開いた履歴(最新の50件ま で)をメールで通知します。

- メール通知を利用するには [43](#page-42-0)ページ
- 通知先メールアドレスを事前に登録してください。[48](#page-47-0)ページ
- 1日に3回まで通知できます。
- メールが送信できないときは、約3分間隔で3回まで親機が送信をくり返します。
- 停電中に通知時刻になった場合、メール通知されません。

#### iPhone/iPad

- 7 「その他 | → 「メールでお知らせ設定 | → 「窓/ドアセンサー定期通知」を タップする
- 「通知時刻3」をタップする
- 3 「オン」にして通知する時刻を設定し、「く戻る」をタップする
	- 続けて通知時刻を設定するときは、手順2~3をくり返します。

## $\Delta$ 「保存」なタップする

●「メールでお知らせ設定」画面に戻ります。

#### Android

- 7 「その他」→「メールでお知らせ設定」→「窓/ドアセンサー定期通知」を タップする
- 2 诵知設定1~3の「する」をタップして「●」にする
- 3 通知する時刻を設定して「設定」または「完了」をタップする
	- 続けて通知時刻を設定するときは、手順2~3をくり返します。

## $4$  [ $\ominus$  | $k$ #] $\tau$

●「メールでお知らせ設定|画面に戻ります。

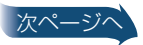

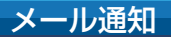

## 窓/ドアの開閉状態をメールで通知する (窓/ドアセンサー定期通知)(続き)

#### ■ 窓/ドアヤンサー定期通知を解除するには

#### iPhone/iPad

「その他」→「メールでお知らせ設定」→「窓/ドアセンサー定期通知」→ 通知を受 けたくない時刻を「オフ」にする→「く戻る」→「保存」

すべての通知時刻を「オフ」にすると、窓/ドアセンサー定期通知は解除されます。

#### **Android**

「その他」→「メールでお知らせ設定」→「窓/ドアセンサー定期通知」→ 通知を受 けたくない時刻を「しない」にする→「←」を押す

すべての通知時刻を「しない」にすると、窓/ドアセンサー定期通知は解除され ます。

<span id="page-52-0"></span>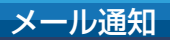

# センサー反応をメールで通知する (あんしんセンサーメール通知)

別売品の人感センサー付子機を増やすと使えます。

センサーが反応すると、反応した子機の番号と反応日時をメールで通知します。

- メール通知を利用するには [43](#page-42-0)ページ)
- 通知先メールアドレスを事前に登録してください。[48](#page-47-0)ページ)
- メールが送信できないときは、約3分間隔で3回まで親機が送信をくり返します。

7 「その他」→「メールでお知らせ設定」をタップする

### 2 iPhone / iPad

あんしんセンサー通知を「オン」にする

**Android** 

あんしんセンサー通知の「■」をタップして「♥」にする

■ あんしんセンサーメール通知を解除するには

iPhone / iPad

「その他」→「メールでお知らせ設定」→ あんしんセンサー通知を「オフ」にする

Android

「その他」→「メールでお知らせ設定」→「あんしんセンサー通知」の「 v | をタッ プして「 」にする

<span id="page-53-0"></span>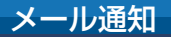

# センサー反応の有無をメールで通知する (みまもりセンサー通知)

#### 別売品の人感センサー付子機を増やすと使えます。

設定した曜日・時刻になると、センサー反応の有無、センサー反応があったときは、 反応した子機の番号と反応回数をメールで通知します。

- メール通知を利用するには [43](#page-42-0)ページ
- メールが送信できないときは、約3分間隔で3回まで親機が送信をくり返します。
- 停雷中に通知時刻になった場合、メール通知されません。
- みまもりセンサー通知を設定すると、親機で設定している「みまもりセンサー通知」の「電 話でお知らせ |設定は無効になります。(「電話でお知らせ |については親機の取扱説明書を お読みください)

## 通知先メールアドレスを登録する

みまもりセンサー通知の通知先を登録します。

- 1 「その他 | → 「メールでお知らせ設定 | → 「みまもりセンサー通知設定 | の 「通知先メールアドレス」をタップする
- 電話帳からメールアドレスを選び、「次へ」をタップする または、メールアドレスを入力し、「完了」→「次へ」をタップする
	- iPhone/iPad 「+1をタップすると電話帳からメールアドレスを選べます。
	- Android 「電話帳 | をタップすると電話帳からメールアドレスを選べます。
	- 通知先を変更するときは、電話帳からメールアドレスを選び直し、「次へ」をタップしてく ださい。または、メールアドレスを入力し直し、「完了 | → 「次へ | をタップしてください。

### 3 「送信」をタップし、テストメールを送信する

### ▲ 手順2で入力したメールアドレスにテストメールが届いたことを確認し、 「登録」をタップする

●「メールでお知らせ設定|画面に戻ります。

#### ■ 通知先メールアドレスを消去するには

#### iPhone/iPad

「その他 | → 「メールでお知らせ設定 | → 「みまもりセンサー通知設定 | の 「通知先 メールアドレス| → メールアドレスを消す → [次へ | → [OK |

#### Android

「その他 | → 「メールでお知らせ設定 | → 「みまもりセンサー通知設定 | の 「通知先 メールアドレスト消す→ [次へ | → [はい]

<span id="page-54-0"></span>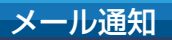

# センサー反応の有無をメールで通知する (みまもりセンサー通知)(続き)

# みまもりセンサー通知を設定する

iPhone/iPad

- 1 「その他 | → 「メールでお知らせ設定 | → 「みまもりセンサー通知 | → 「通 知設定」をタップする
- 「する(反応時)」または「する(無反応時)」をタップする
	- 「す る( 反 応 時 )」:センサーが反応したときに反応回数を通知します。
	- 「する(無反応時)」:センサーが反応しなかったときに通知します。
- **3 「通知時刻」をタップする**
- ▲ 通知する時刻を設定して「く戻る」をタップする
- 5 「通知曜日 をタップする
- 6 「日曜日」~「土曜日」をタップして通知する曜日を設定し、「<戻る」を タップする
	- 初期設定はすべての曜日が通知する設定になっています。通知しないときは、通知しな い曜日をタップしてチェックマークを外してください。

## 7 「保存」をタップする

●「メールでお知らせ設定|画面に戻ります。

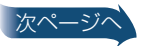

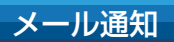

## <sub>メール通知</sub> センサー反応の有無をメールで通知する (みまもりセンサー通知)(続き)

#### Android

- 1 「その他 | → 「メールでお知らせ設定 | → 「みまもりセンサー通知 | をタッ プする
- 「する(反応時)」または「する(無反応時)」をタップする
	- 「す る( 反 応 時 )」:センサーが反応したときに反応回数を通知します。
	- 「する(無反応時)」:センサーが反応しなかったときに通知します。
- 3 通知する時刻を設定して「設定」または「完了」をタップする
- 4 日曜日~土曜日の「■|または「■」をタップして通知する曜日を設定し、 「OK」をタップする
	- 初期設定はすべての曜日が通知する設定になっています。通知しないときは、通知しな い曜日の「√」をタップして「■」にしてください。

## 5 トー | を押す

- ●「メールでお知らせ設定|画面に戻ります。
- ■■ みまもりセンサー通知を解除するには

#### iPhone/iPad

「その他」→「メールでお知らせ設定」→「みまもりセンサー通知」→「通知設定」 →「しない」→「保存」

#### **Android**

「その他」→「メールでお知らせ設定」→「みまもりセンサー通知」→「しない」→ 「←」を押す

# 端末や親機の情報を見るには

<span id="page-56-0"></span>本アプリケーションのバージョンやスマートフォン・親機の情報を表示できます。 ● スマートフォンと親機は、あらかじめ無線LANに接続しておいてください。[11](#page-10-0) ページ

## 7 「その他 | → 「情報 | をタップする

## 2 情報を確認する

- 本端末の情報
	- アプリのバージョン:本アプリケーションのバージョン
	- IPアドレス:スマートフォンのIPアドレス
	- 子機番号:親機に登録したスマートフォンの内線番号
	- 子機の名前:登録したスマートフォンの名前 [58](#page-57-0)ページ)
- 親機の情報
	- MACアドレス:親機のMACアドレス
	- IPアドレス:親機のIPアドレス
		- IPアドレスは変更できます。 下記
- 無線アクセスポイント(SSID)の情報
	- • 親機と接続可能な無線アクセスポイント(SSID)の一覧が表示されます。
	- • 現在接続中のSSIDに「接続済み」が表示されます。

#### ■ スマートフォンに登録されている親機のIPアドレスを変更するには

「その他」→「その他の設定」→「親機情報」→「編集」→親機のIPアドレスを変更 →「OK」→「戻る」

スマートフォンによっては、「OK」がキーボード画面の下に隠れていることがあり ますが、キーボード画面の上の空白をタップすると、「OK」が表示されます。

# スマートフォンの名前を変更するには

<span id="page-57-0"></span>内線電話のときに、登録したスマートフォンの名前が相手側に表示されます。

● スマートフォンと親機は、あらかじめ無線LANに接続しておいてください。[11](#page-10-0) ページ

#### 7 「その他」→「その他の設定」→「子機の名前」をタップする

## 2 「編集」をタップする

## <sup>3</sup> スマートフォンの名前とフリガナを変更し、「完了」→ [OK]をタップする

- 子機の名前:内線電話のときに、相手側に表示されるスマートフォンの名前を登録し ます。(全角6文字/半角12文字)
- フリガナ:スマートフォンの名前のフリガナを登録します。(全角・半角12文字) フリガナは、漢字を表示できないコードレス子機との内線電話のときに、相手側に半角 で表示されます。

## 4 「戻る」をタップする

●「その他の設定<sup>」</sup>画面に戻ります。

# 親機との連携をやめるとき

<span id="page-58-0"></span>スマートフォンに登録されている親機の情報を削除します。

● スマートフォンと親機は、あらかじめ無線LANに接続しておいてください。[11](#page-10-0)ページ

## 7 「その他」→「その他の設定」→「登録削除(減設)」をタップする

## 2 「OK」をタップする

- 親機の情報が削除され、「親機への登録を開始します」画面が表示されます。
- ●「親機が応答しません」が表示されたときは、スマートフォン側の親機情報のみ削除さ れます。親機側で子機を減設する操作を行い、スマートフォンが登録されていた内線番 号を消去してください。

## $3$  iPhone / iPad

終わるには、通常のアプリケーション終了操作で本アプリケーションを 終了させる

Android

終わるには、「キャンセル」をタップする

お知らせ

• 本アプリケーションをアンインストールするときや ※ が表示されている状態で上記の登 録削除(減設)を行ったときは、親機での操作も必要です。詳しくは親機の取扱説明書をお 読みください。

## <span id="page-59-0"></span>7 「その他」→「その他の設定」をタップする

機能一覧

- ●「その他」の「メールでお知らせ設定」は [43](#page-42-0)ページ
- ●「その他」の「外で通話の設定」は [33](#page-32-0)ページ
- 「その他」の「情報」は [57](#page-56-0)ページ

# 2 機能名をタップし、設定する

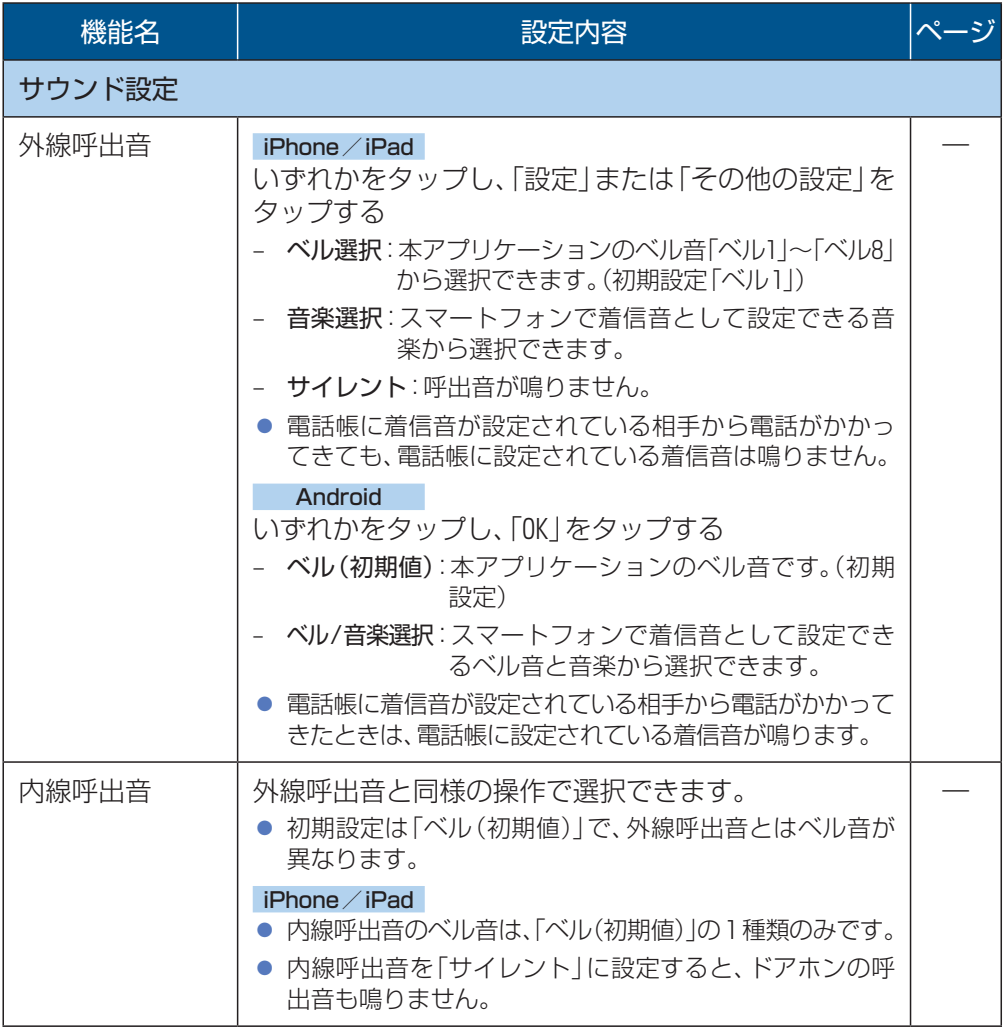

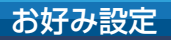

# <span id="page-60-0"></span>お好み設定 機能一覧 (続き)

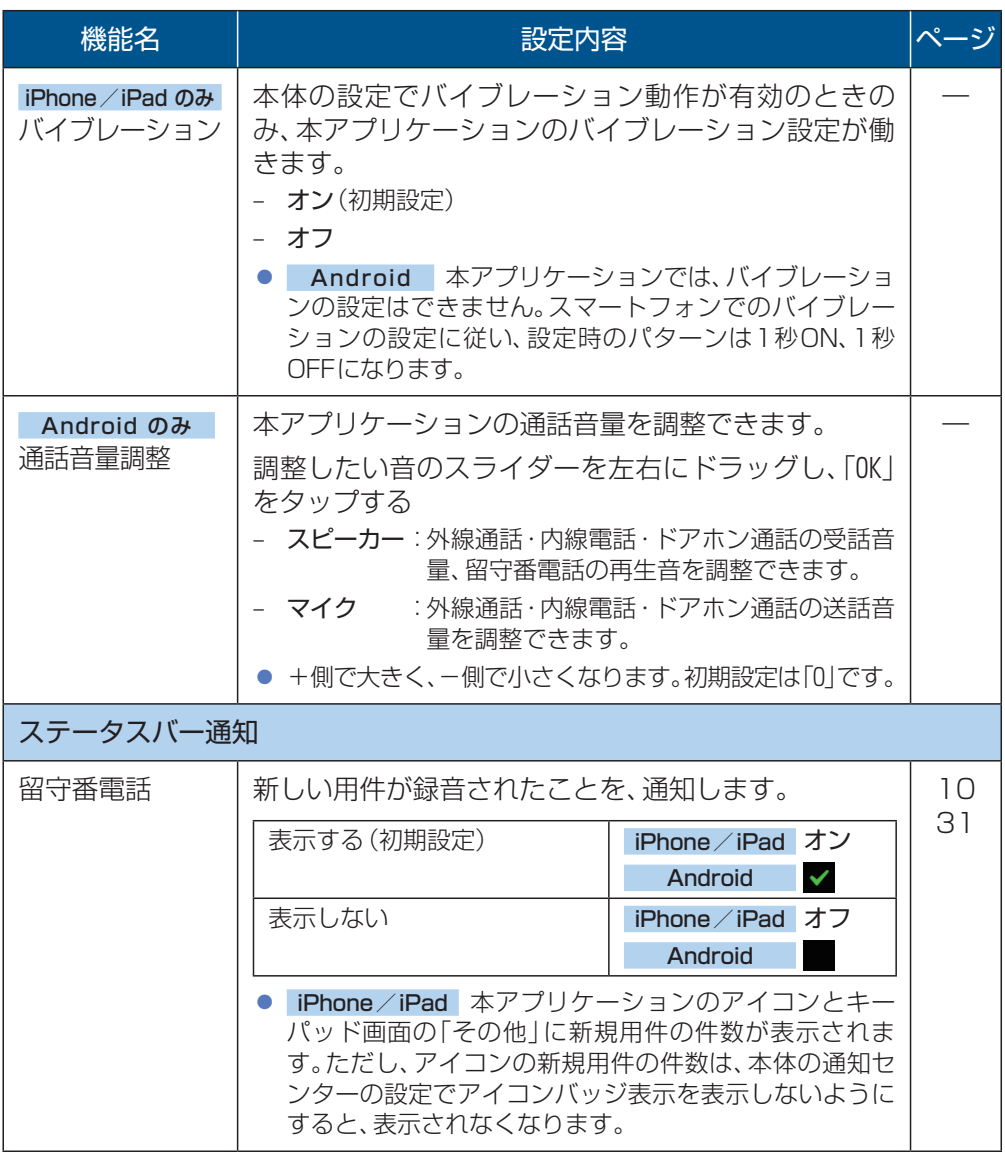

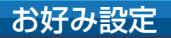

# <span id="page-61-0"></span>お好み設定 機能一覧 (続き)

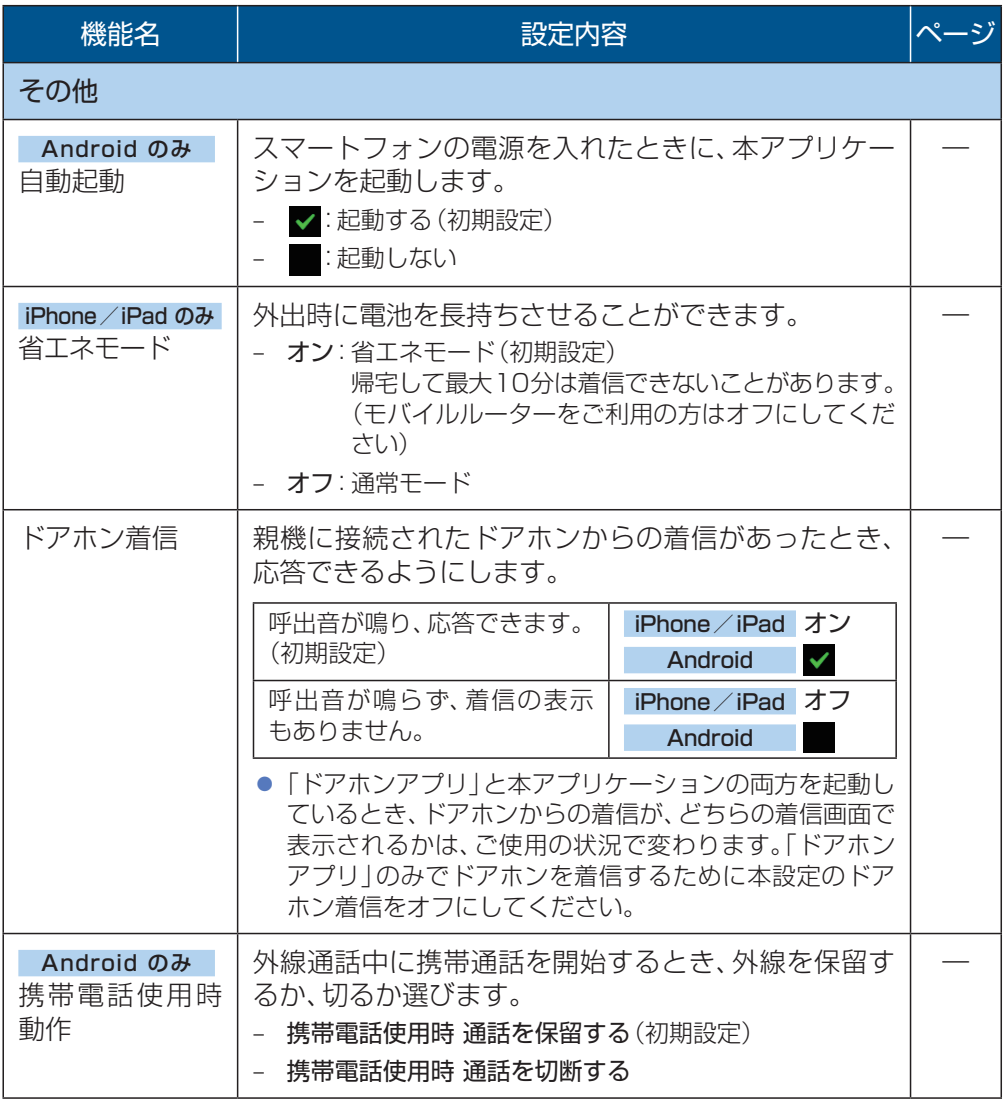

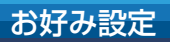

# <span id="page-62-0"></span>お好み設定 機能一覧 (続き)

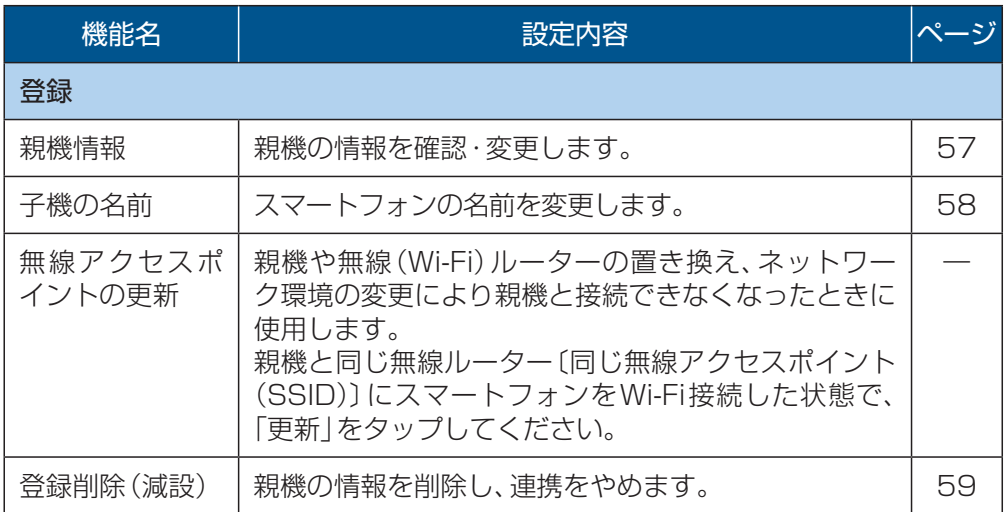

# 操作説明書(本書)を見るには

1 「その他」→「ヘルプ」をタップする

● ブラウザが起動し、操作説明書が掲載されたサポートサイトが表示されます。 ただし、無線LANに接続中は、無線ルーターがインターネットに接続されている場合 のみ表示されます。

<span id="page-63-0"></span>必要なとき 困ったとき

困ったときやエラーコード(例:「E1-01」など)については、以下の■ サポートサイトをご覧ください。

<http://www.panasonic.com/jp/support/consumer/com/phone/> また、サポートサイトの「よくあるご質問」やその他掲載情報もご活用くだ さい。

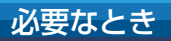

# <span id="page-64-0"></span>み要なとき 商標・著作権について

## 商標

- iPhone、iPad はApple Inc. の商標です。
- Android、Gmail は、Google Inc. の商標または登録商標です。
- 本書に記載の会社名・ロゴ・製品名・ソフトウェア名は、各会社の商標または登録商標です。

# 「スマートフォンコネクト」の著作権について

- このアプリケーションソフトには、オープンソースソフトウェアを使用しています。 著作権表示やライセンス情報は、下記URLへ掲載しています。 <http://www.panasonic.com/jp/support/consumer/com/phone/>
- このアプリケーションソフトの使用許諾契約書は、下記URLへ掲載しています。 <http://www.panasonic.com/jp/support/consumer/com/phone/smp/>
- 株式会社Copyrights Visionが制作したデータを使用しています。 © 2013 Copyrights Vision Inc.
- $\bullet$  iPhone/iPad ベル6~8

© 2011 Akiyuki Ishida Creative Room. Associate with Office Y.K All Rights Reserved.

# <span id="page-65-0"></span>必要なとき さくいん

## 数字・アルファベット

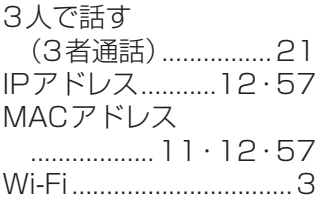

## あ行

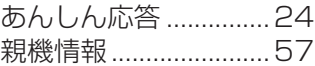

## か行

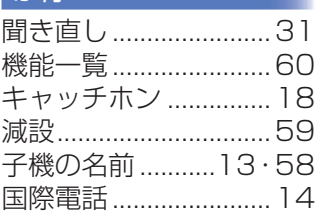

## さ行

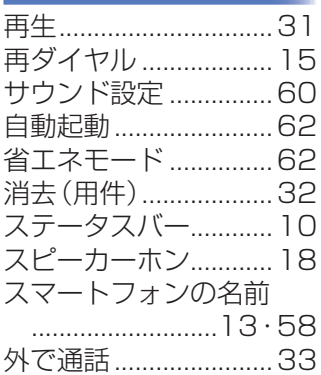

## た行

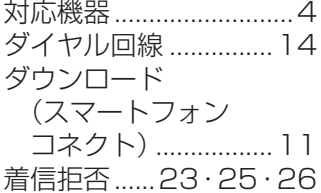

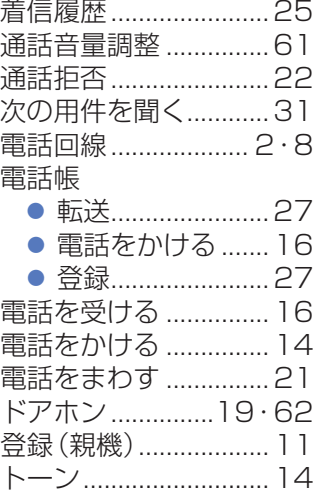

## な行

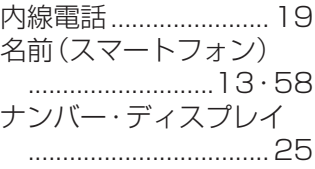

## は行

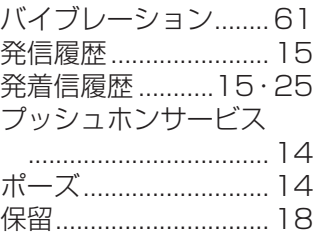

## ま行

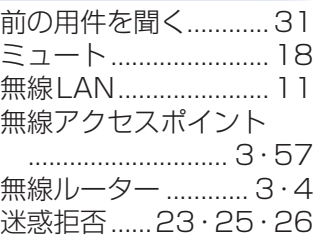

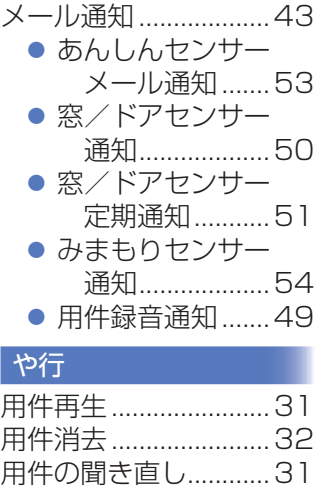

## ら行

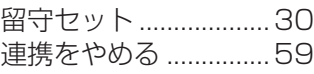

呼出音...........................[60](#page-59-0)

# パナソニック システムネットワークス株式会社

〒812-8531 福岡市博多区美野島四丁目1番62号

© Panasonic System Networks Co., Ltd. 2015

PNQP1147ZA F0115TU0